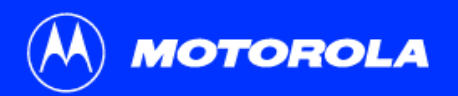

# **Título** Guia do Usuário do Cable Modem série SB5100

Clique na sua seleção (existe um [Índice](#page-4-0) completo na [página v](#page-4-0)):

### [Introdução](#page-6-0)

Apresenta o Cable Modem SURFboard e os controles dos [Painéis superior e frontal](#page-7-0) e do [Painel traseiro](#page-8-0).

### [Antes de iniciar](#page-9-0)

Relaciona os itens necessários para instalar o Cable Modem SURFboard e descreve [Precauções](#page-10-0), [Assinatura do serviço](#page-11-0) e [Requisitos do computador](#page-12-0).

## [Instalação e configuração](#page-13-0)

Fornece uma visão geral e links para o cabeamento e a configuração do seu Cable Modem SURFboard, incluindo [Instalação de um driver USB](#page-16-0).

## [Solução de problemas](#page-47-0)

Fornece sugestões para a solução de problemas comuns.

### [Fale conosco](#page-64-0)

Fornece informações sobre contatos.

## [Perguntas freqüentes](#page-65-0)

Fornece respostas a perguntas comuns sobre o Cable Modem SURFboard.  $\sim$  SURFboard Research Research Research Research Research Research Research Research Research Research Research Research Research Research Research Res

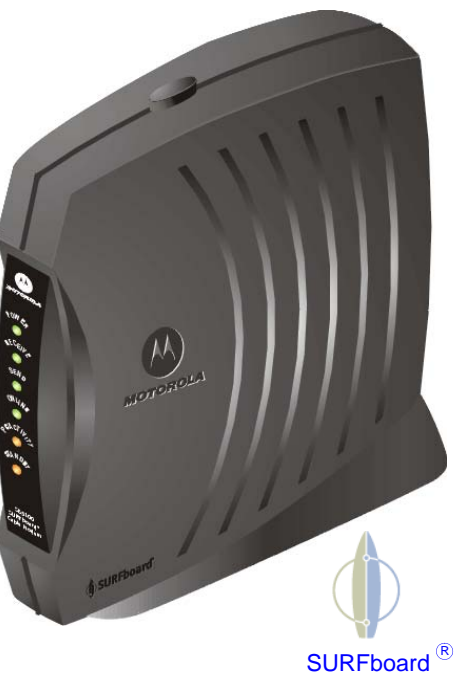

Cable Modem

**ADVERTÊNCIA:** PARA EVITAR O RISCO DE INCÊNDIO OU DE CHOQUE ELÉTRICO, NÃO EXPONHA ESTE DISPOSITIVO À CHUVA OU À UMIDADE. O DISPOSITIVO NÃO DEVE SER EXPOSTO A GOTEIRAS OU A JATOS DE ÁGUA E NÃO DEVEM SER COLOCADOS SOBRE ELE OBJETOS QUE CONTENHAM LÍQUIDOS, COMO VASOS.

**CUIDADO:** PARA ASSEGURAR O ATENDIMENTO DAS NORMAS LEGAIS E DE SEGURANÇA, USE APENAS OS CABOS DE FORÇA E DE INTERFACE FORNECIDOS. PARA EVITAR CHOQUE ELÉTRICO, NÃO USE ESTE PLUGUE COM CABO DE EXTENSÃO OU OUTRA TOMADA, A NÃO SER QUE OS PINOS POSSAM SER INSERIDOS TOTALMENTE, SEM FICAREM EXPOSTOS.

**CUIDADO:** NÃO ABRA A UNIDADE. NÃO EXECUTE QUALQUER TAREFA DE MANUTENÇÃO A NÃO SER AQUELAS CONTIDAS NAS INSTRUÇÕES DE INSTALAÇÃO E SOLUÇÃO DE PROBLEMAS A MENOS QUE VOCÊ SEJA QUALIFICADO PARA TAL. ENCAMINHE TODOS OS CONSERTOS PARA UMA ASSISTÊNCIA TÉCNICA QUALIFICADA.

**Cuidado:** Alterações não aprovadas expressamente pela parte responsável pelo atendimento às normas e regulamentos pode anular a autoridade do usuário em operar o equipamento.

É recomendável que o cliente instale um filtro de linha na tomada CA à qual este dispositivo será conectado. Isso serve para evitar danos ao equipamento por raios ou outros picos de tensão elétrica.

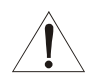

Este produto foi qualificado sob condições de testes que incluíram a utilização do cabo fornecido entre os componentes do sistema. Para estar de acordo com as normas, o usuário deve utilizar esse cabo e instalá-lo corretamente.

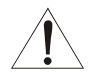

*Podem ser usados diferentes tipos de cabos para as conexões com o circuito de alimentação principal. Use somente um cabo principal que obedeça a todos os requisitos de segurança do produto aplicáveis no país em que será usado.*

A instalação deste produto deve estar de acordo com as normas nacionais de fiação.

Para evitar o superaquecimento, não bloqueie as aberturas laterais de ventilação do Cable Modem.

Limpe o Cable Modem com um pano limpo e seco. Nunca use líquidos de limpeza ou produtos químicos semelhantes. Não use produtos de limpeza em spray diretamente na unidade ou ar comprimido para remover o pó do equipamento.

#### **Cuidando do meio ambiente através da reciclagem**

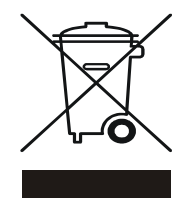

Quando você ver este símbolo em um produto Motorola, não descarte o produto junto com lixo residencial ou comercial.

#### **Reciclagem do seu equipamento Motorola**

Não descarte este produto junto com o lixo residencial ou comercial. Alguns países ou regiões, tais como a União Européia, criaram sistemas para colecionar e reciclar produtos eletro-eletrônicos. Para obter informações sobre as práticas estabelecidas para sua região, entre em contato com as autoridades locais. Se não houver sistemas de coleta disponíveis, entre em contato com o Serviço ao Cliente da Motorola para obter assistência.

Este dispositivo é compatível com as regras da FCC, parte 15. A operação está sujeita às duas condições seguintes: (1) Este dispositivo pode não causar interferência prejudicial, e (2) este dispositivo deve aceitar quaisquer interferências recebidas, incluindo interferências que podem causar operações indesejadas.

Obs.: Este equipamento foi testado e provou compatibilidade com os limites de dispositivos digitais da Classe B, em cumprimento à parte 15 da FCC.

Regras. Esses limites são criados para fornecer proteção razoável contra interferência prejudicial em uma instalação residencial. Este equipamento gera, usa e pode emitir sinais de radiofrequência e, se não instalado e utilizado de acordo com as instruções, pode causar interferência prejudicial às comunicações de rádio. No entanto, não há garantias de que não ocorrerão interferências em uma instalação em particular. Se este equipamento causar interferência prejudicial às recepções de rádio e televisão, o que pode ser determinado desligando-se e ligando-se o equipamento, o usuário deve tentar corrigir a interferência através de uma das seguintes medidas:

- Reorientar ou reposicionar a antena de recepção.
- Aumentar a distância entre o equipamento e o receptor.
- Conectar o equipamento em uma outra tomada, diferente daquela em que estiver o receptor.
- Consultar o revendedor ou um técnico especializado em rádio/TV.

Este dispositivo digital da Classe B atende à norma canadense ICES-003.

Cet appareil numérique de la classe B est conforme à la norme NMB-003 du Canada.

Este produto é fornecido com o folheto adicional *Informações de garantia, segurança, regulamentação e de licença de uso de software*. Se você não receber algum deles peça ao provedor de serviços ou ao representante de vendas, conforme o caso.

- • ESTE PRODUTO ESTÁ DE ACORDO COM ALGUMAS DAS REGRAS CONTIDAS NO FOLHETO *INFORMAÇÕES DE GARANTIA, SEGURANÇA, REGULAMENTAÇÃO E DE LICENÇA DE USO DE SOFTWARE*. NEM TODOS OS PADRÕES SE APLICAM A TODOS OS MODELOS.
- A MOTOROLA NÃO OFERECE NENHUMA GARANTIA REFERENTE A ESTE PRODUTO, EXCETO SE ESPECIFICADO NO FOLHETO *INFORMAÇÕES DE GARANTIA, SEGURANÇA, REGULAMENTAÇÃO E DE LICENÇA DE USO DE SOFTWARE*. AS GARANTIAS DA MOTOROLA NÃO SE APLICAM A PRODUTOS RECONDICIONADOS OU RELANÇADOS POR SEU PROVEDOR DE SERVIÇOS.

#### Copyright © 2005 by Motorola, Inc.

Todos os direitos reservados. Nenhuma parte desta publicação poderá ser reproduzida de qualquer forma ou por qualquer meio ou utilizada para a execução de qualquer trabalho derivado dela (como tradução, transformação ou adaptação) sem a autorização por escrito da Motorola, Inc.

A Motorola se reserva o direito de revisar esta publicação e de fazer alterações em seu conteúdo de tempos em tempos, sem a obrigação de sua parte de fornecer notificação de tal revisão ou alteração. A Motorola fornece este quia sem garantia de qualquer espécie, implícita ou expressa, incluindo, mas não limitada, às garantias implícitas de comercialização e de adaptação a um objetivo específico. A Motorola poderá realizar melhorias ou alterações no(s) produto(s) descrito(s) neste manual a qualquer momento.

MOTOROLA e o logotipo com um "M" estilizado estão registrados no departamento de Patentes e Marcas Registradas dos Estados Unidos. Microsoft, Windows e Windows Me são marcas registradas e Windows XP é uma marca comercial da Microsoft Corporation. As tomadas de tela do Microsoft Windows foram usadas com a permissão da Microsoft Corporation. Macintosh é uma marca registrada da Apple Computer, Inc. Navigator é uma marca registrada da Netscape Communications Corporation. UNIX é marca registrada da Open Group nos Estados Unidos e em outros países. Linux é marca registrada de Linus Torvalds. Todos os outros nomes de produtos ou serviços são de propriedade dos respectivos proprietários. © Motorola, Inc. 2005.

# <span id="page-4-0"></span>Índice

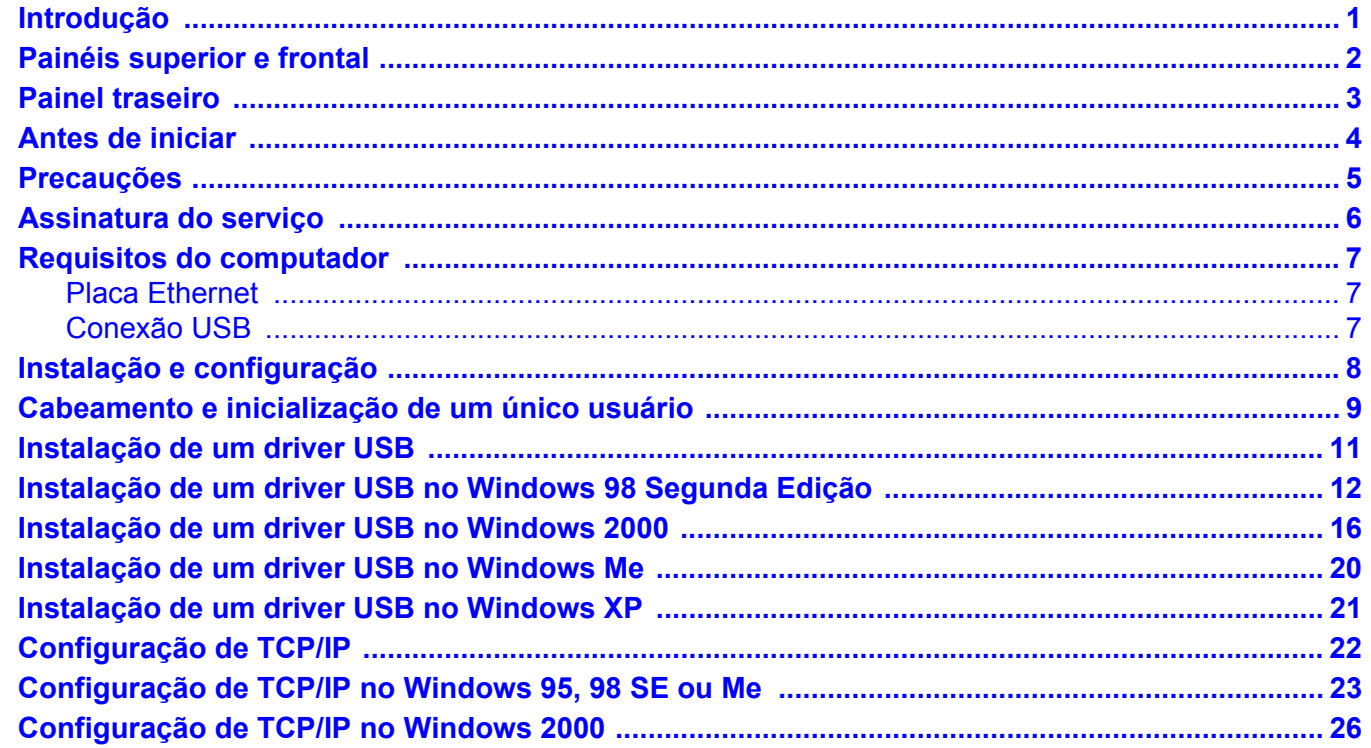

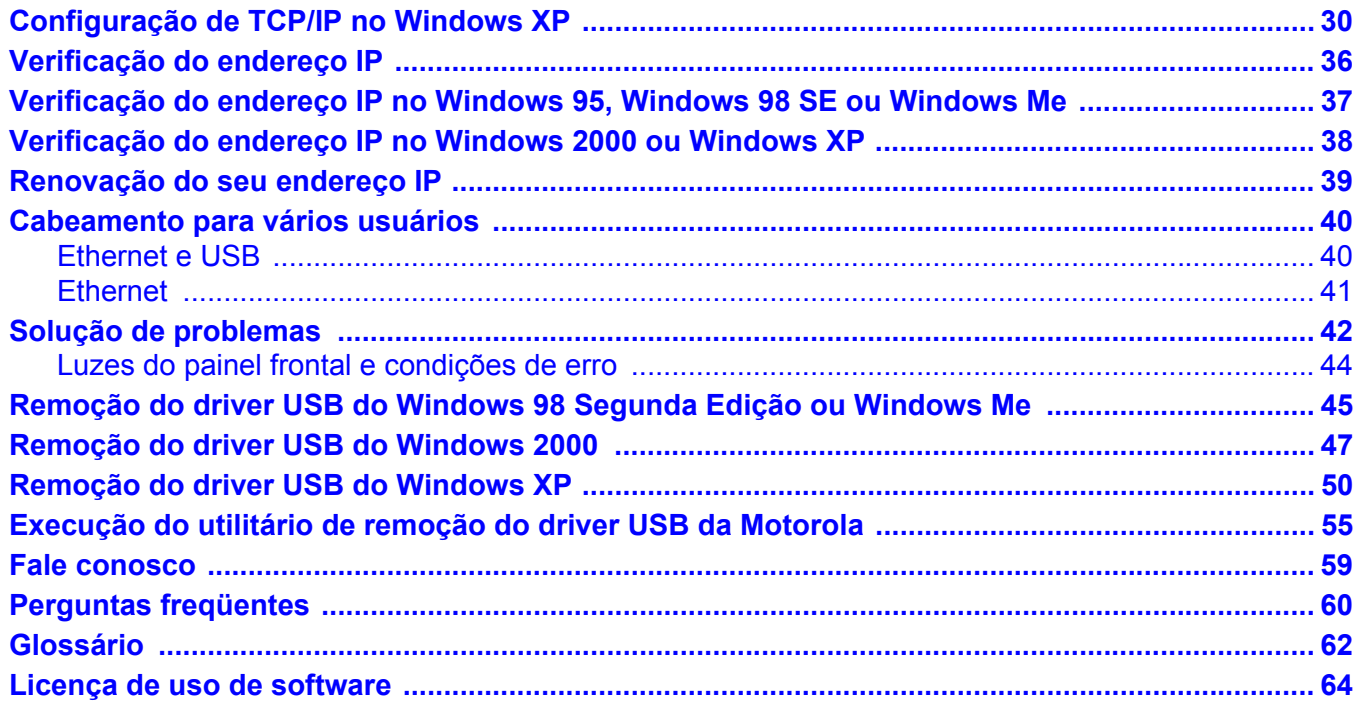

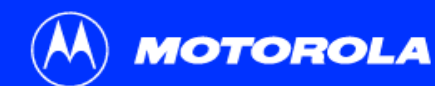

#### **Mais fácil!**

*Ao contrário dos modems telefônicos ou ISDN, você está sempre ligado, sempre conectado. Para facilitar a instalação, use o Assistente de instalação no CD-ROM do Cable Modem SURFboard*.

#### **Mais rápido!**

*O Cable Modem é até 100 vezes mais rápido que um modem telefônico. Ele permite que você aproveite a navegação na web sem longas esperas. Como muitos fatores, na rede e fora dela, podem afetar o desempenho, a velocidade real irá variar.*

#### **Melhor!**

*O Cable Modem é fabricado por uma empresa com mais de 50 anos de experiência em TV a cabo.*

# <span id="page-6-1"></span><span id="page-6-0"></span>Introdução

Parabéns por adquirir o seu novo cable modem SURFboard<sup>®</sup> Motorola<sup>®</sup>. Ele habilita acesso de alta velocidade à Internet e outros serviços online. Este Cable Modem transmite e recebe dados muito mais rápido do que os modems ISDN e telefônicos. Ao contrário do modem telefônico, este Cable Modem SURFboard fica sempre online. *Basta abrir o seu browser e navegar na Internet!*

Você pode usar o Cable Modem de alta velocidade, que pode ser atualizado quando necessário, para conectar um ou mais computadores à Internet, em casa ou no escritório. Você pode conectar:

- Um único computador equipado com uma porta [USB](#page-68-0) (Universal Serial Bus) diretamente à porta USB no Cable Modem SURFboard
- Um único computador equipado com um adaptador [Ethernet](#page-68-1) diretamente na porta Ethernet do Cable Modem SURFboard
- Dois computadores: um na porta USB e um na porta Ethernet
- Até 63 computadores em um único Cable Modem SURFboard utilizando um hub Ethernet, conforme as explicações mostradas em ["Cabeamento para vários](#page-45-0)  [usuários" na página](#page-45-0) 40

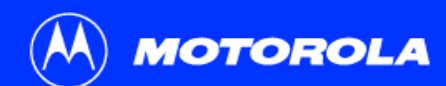

*O número do modelo no seu Cable Modem pode ser diferente daquele especificado nas ilustrações e nas telas de imagens deste guia.*

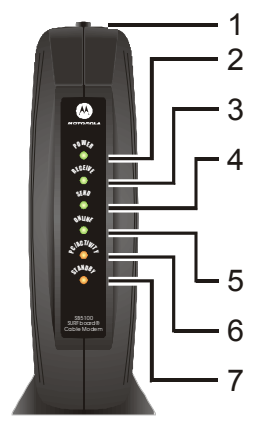

#### <span id="page-7-1"></span><span id="page-7-0"></span>Painéis superior e frontal

Para maior segurança, você poderá pressionar o botão Standby **(1)** para interromper a conexão com a Internet. Não há transmissões ou recebimento de dados da Internet quando a luz Standby estiver acesa. Todas as outras luzes do painel frontal ficam apagadas até que o botão Standby seja pressionado novamente.

As luzes fornecem informações sobre alimentação, comunicação e erros:

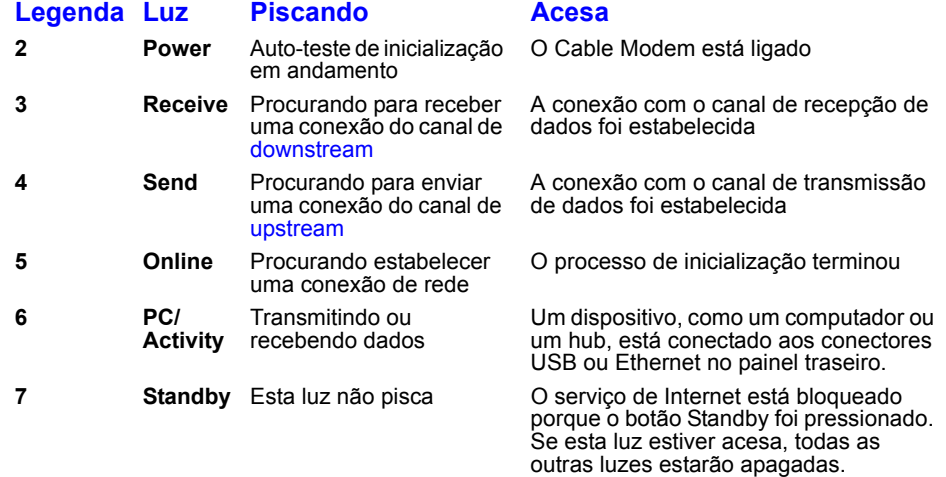

Durante o funcionamento normal, as luzes Power, Receive, Send e Online ficam ligadas e a luz PC/Activity pisca quando o Cable Modem transfere dados.

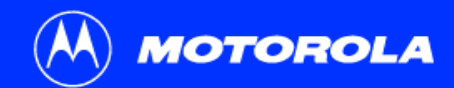

**[Introdução](#page-6-1)** [Antes de iniciar](#page-9-1) [Instalação e configuração](#page-13-1) Solução de problemas [Perguntas freqüentes](#page-65-1) [Glossário](#page-67-0) [Licença](#page-69-0)

### <span id="page-8-1"></span><span id="page-8-0"></span>Painel traseiro

O painel traseiro contém os conectores para o cabeamento e para o receptáculo de energia.

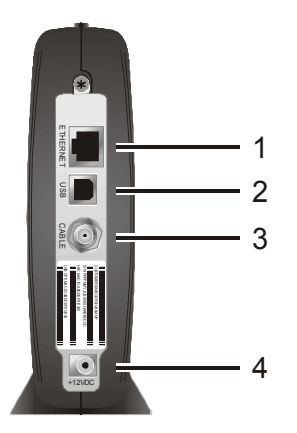

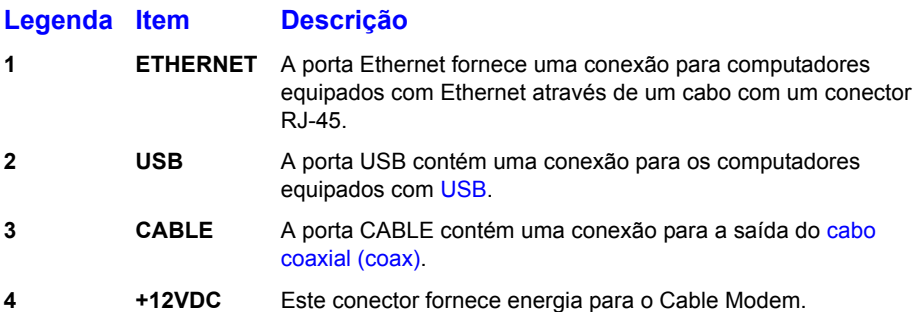

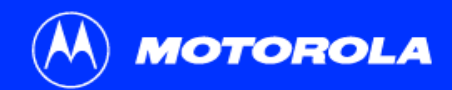

#### <span id="page-9-1"></span><span id="page-9-0"></span>Antes de iniciar

Antes de iniciar a instalação, verifique se recebeu os seguintes itens com seu Cable Modem SURFboard:

#### **Item Descrição**

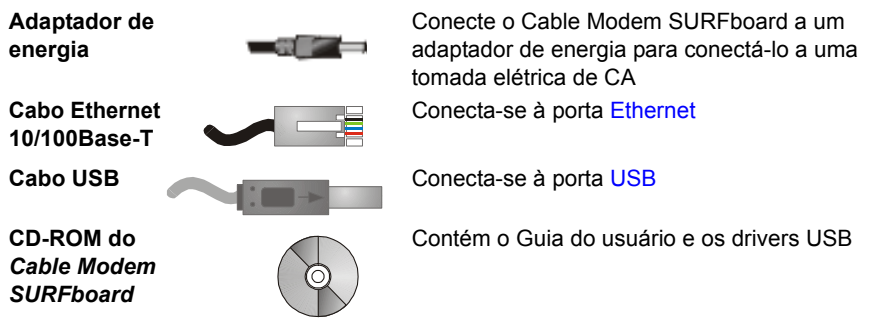

Você precisará de um [cabo coaxial](#page-67-3) de 75 ohm com [conectores do tipo F](#page-67-4) para conectar <sup>o</sup> seu Cable Modem à saída de cabo mais próxima. Se houver uma TV conectada na saída do cabo, talvez seja preciso um [divisor de sinal](#page-67-5) de 5-900 MHz RF e ainda o total de 3 cabos coaxiais para conectar a TV e o Cable Modem. O cabo coaxial e o divisor de sinal podem ser adquiridos em lojas de produtos eletrônicos.

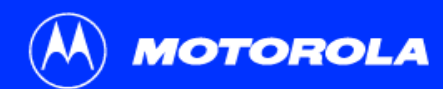

**Para evitar danos ao Cable Modem ou ao computador devido a eletricidade estática:**

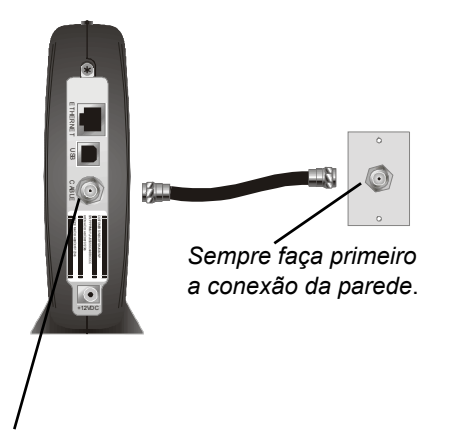

Antes de conectar ou desconectar o cabo USB ou Ethernet, *sempre toque no conector do cabo coaxial do Cable Modem*.

### <span id="page-10-1"></span><span id="page-10-0"></span>Precauções

Adie a instalação do Cable Modem se houver risco de tempestade ou raios na sua região.

Para evitar danos ao Cable Modem devido a eletricidade estática:

- Sempre conecte primeiro o cabo coaxial à tomada aterrada do sistema de TV a cabo na parede.
- Antes de conectar ou desconectar o cabo USB ou Ethernet do seu Cable Modem ou PC, sempre toque o conector do cabo coaxial no Cable Modem para dissipar qualquer energia estática.

Para evitar o superaquecimento do Cable Modem, não bloqueie suas aberturas laterais de ventilação.

Não abra o Cable Modem. Deixe todos os serviços de manutenção a cargo do provedor de serviços a cabo.

Limpe o Cable Modem com um pano limpo e seco. Nunca use líquidos de limpeza ou produtos químicos semelhantes. Não use produtos de limpeza em spray diretamente na unidade ou ar comprimido para remover o pó do equipamento.

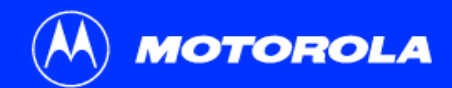

#### <span id="page-11-1"></span><span id="page-11-0"></span>Assinatura do serviço

Você precisa ser assinante de um provedor de serviços a cabo para acessar a Internet e outros serviços online.

Para ativar o serviço, entre em contato com o provedor de serviços a cabo local.

*Para receber serviço de dados, será preciso fornecer o [endereço MAC](#page-68-4) impresso na etiqueta com o código de barras contendo CM HFC MAC ID na parte inferior do Cable Modem.* Você pode escrevê-lo aqui:

00 :  $\vdots$   $\vdots$   $\vdots$   $\vdots$   $\vdots$   $\vdots$   $\vdots$   $\vdots$   $\vdots$   $\vdots$ 

Você deve perguntar ao seu fornecedor de serviços à cabo, as seguintes questões:

- Vocês têm requisitos especiais em relação ao sistema?
- Quando posso começar a usar o meu Cable Modem?
- Preciso fazer o [download](#page-67-6) de algum arquivo depois de estar conectado?
- Eu preciso de um nome de usuário ou senha para ter acesso à Internet ou usar o correio eletrônico?

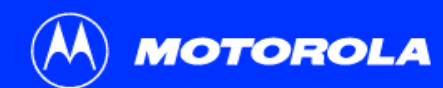

*Você pode usar qualquer browser de Internet como o Microsoft® Internet Explorer ou o Netscape Navigator® com o seu* Cable Modem SURFboard*.*

*Para os computadores com o Microsoft Windows®, o aplicativo Assistente de instalação verifica automaticamente a configuração do seu sistema.* Você pode iniciar o Assistente de instalação a partir do Menu Principal no CD-ROM do *Cable Modem SURFboard*.

### <span id="page-12-1"></span><span id="page-12-0"></span>Requisitos do computador

O Cable Modem SURFboard é compatível com computadores Microsoft Windows®, Macintosh® e UNIX®.

#### <span id="page-12-2"></span>Placa Ethernet

Você pode usar a conexão Ethernet com qualquer computador Windows, Macintosh, Linux*®* ou UNIX equipado com uma placa Ethernet 10Base-T ou 10/100Base-T.

Os computadores com *Windows® 95, UNIX, Linux ou Macintosh precisam usar a conexão Ethernet.*

*Se você usar uma placa Ethernet, ela precisará ser instalada no seu computador antes da instalação do Cable Modem.* Se ela não estiver instalada, siga as instruções de instalação fornecidas juntamente com sua placa Ethernet.

#### <span id="page-12-3"></span>Conexão USB

Você pode utilizar uma conexão USB com qualquer PC contendo o Windows ® 98 Segunda Edição, Windows $^{\circledR}$  2000, Windows Me $^{\circledR}$ ou o Windows XP $^{\mathsf{m}}$ , que tenha uma interface USB. A conexão USB exige um software especial para o driver USB que é fornecido no CD-ROM do *Cable Modem SURFboard*.

Os drivers USB podem ser atualizados a partir de nossa página de downloads [http://](http://broadband.motorola.com/noflash/usb_ drivers.asp) [broadband.motorola.com/noflash/usb\\_ drivers.asp.](http://broadband.motorola.com/noflash/usb_ drivers.asp)

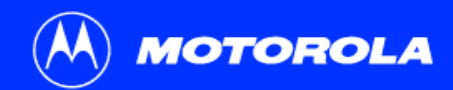

*Para conectar um único computador que executa o Microsoft Windows a um Cable Modem SURFboard, é recomendável o uso do aplicativo Assistente de instalação*.

Você pode iniciar o Assistente de instalação a partir do Menu principal no CD-ROM do *Cable Modem SURFboard*. Na maioria dos casos, o Assistente de instalação configura o seu Cable Modem automaticamente.

# <span id="page-13-1"></span><span id="page-13-0"></span>Instalação e configuração

Para instalar e configurar o Cable Modem para um único computador que executa o Microsoft Windows, você poderá usar o Assistente de instalação.

Caso contrário, para instalar e configurar o Cable Modem:

- **1** Instale os cabos, conforme descrito em *um* dos seguintes procedimentos:
	- ["Cabeamento e inicialização de um único usuário" na página](#page-14-0) 9
	- ["Cabeamento para vários usuários" na página](#page-45-0) 40
- **2** Se você estiver utilizando *apenas* a porta [USB](#page-68-0), vá para ["Instalação de um driver](#page-16-1)  [USB" na página](#page-16-1) 11. *Os usuários de Ethernet podem pular este passo.*
- **3** Configure o [TCP/IP](#page-68-5) e verifique o [endereço IP](#page-67-7) para o seu computador de acordo com *as* orientações encontradas em:
	- ["Configuração de TCP/IP" na página](#page-27-0) 22
	- Manual do usuário do Macintosh ou do UNIX

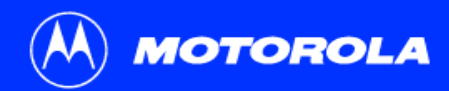

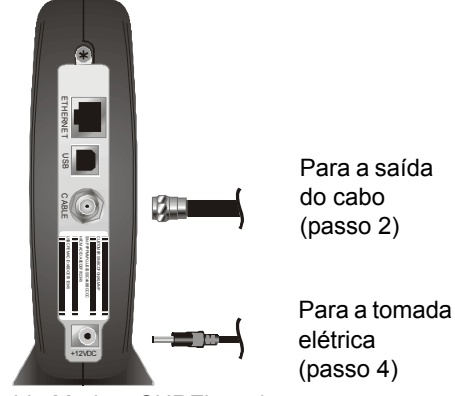

Cable Modem SURFboard

*Sempre conecte o cabo coaxial primeiro na tomada de parede.*

### <span id="page-14-0"></span>Cabeamento e inicialização de um único usuário

Espere de 5 a 30 minutos ao ligar o equipamento pela primeira vez, pois o Cable Modem SURFboard precisa localizar e sintonizar os canais de comunicação adequados.

- **1** Certifique-se de que o computador esteja ligado e que o Cable Modem esteja desligado da tomada.
- <span id="page-14-2"></span>**2** Conecte uma das extremidades do cabo coaxial na tomada da rede de TV a cabo ou no divisor de sinal. Conecte a outra extremidade no conector CABLE do Cable Modem. *Aperte os conectores manualmente, para evitar danificá-los.*
- **3**Coloque o CD-ROM do *Cable Modem SURFboard* na unidade de CD-ROM.
- <span id="page-14-1"></span>**4** Conecte o cabo de energia no conector +12VDC do Cable Modem e na tomada elétrica. *Isto faz com que o Cable Modem SURFboard ligue. Não é necessário desconectá-lo quando não estiver em uso.*
- **5** Verifique se as luzes frontais do Cable Modem executam a seguinte seqüência:
	- A luz Power pisca durante o auto-teste e permanece acesa (verde) quando o auto-teste termina com sucesso.
	- A luz Receive pisca durante a busca para canal de recepção [downstream](#page-67-1) e permanece acesa (verde) durante a conexão.
	- A luz Send pisca durante a busca para o canal de transmissão [upstream](#page-68-2) e permanece acesa (verde) durante a conexão.
	- A luz Online pisca enquanto o Cable Modem faz o download dos dados de configuração e permanece acesa (verde) quando o download termina.

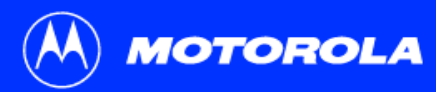

#### Cuidado

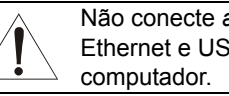

Não conecte *ambos* os cabos Ethernet e USB ao mesmo

Conecte com Ethernet *ou* USB

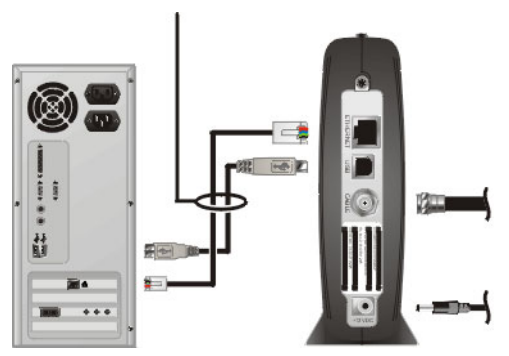

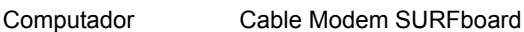

#### **Cabeamento e inicialização de um único usuário, continuação**

**6**Conecte o seu computador ao Cable Modem usando USB ou Ethernet:

**USB:** *Certifique-se de que o CD-ROM do Cable Modem SURFboard foi colocado na unidade de CD-ROM.* Conecte o cabo USB na porta USB do Cable Modem. Conecte a outra extremidade do cabo na porta USB do computador. Em seguida, execute o procedimento ["Instalação de um driver USB" na página](#page-16-1) 11.

**Ethernet:** Conecte o cabo Ethernet fornecido no conector Ethernet do cable modem. Conecte a outra extremidade do cabo na porta Ethernet do computador. *Os usuários de Ethernet não precisam configurar o USB.*

**7**Execute os procedimentos para ["Configuração de TCP/IP" na página](#page-27-0) 22.

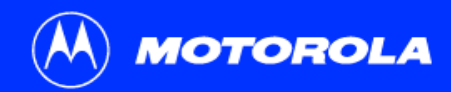

*Certifique-se de que o CD-ROM do Cable Modem SURFboard esteja colocado na unidade de CD-ROM antes de conectar o cabo USB.*

### <span id="page-16-1"></span><span id="page-16-0"></span>Instalação de um driver USB

As subseções abaixo descrevem a instalação de um driver USB. Execute o procedimento adequado para a sua versão do Windows:

- ["Instalação de um driver USB no Windows](#page-17-0) 98 Segunda Edição" na página 12
- ["Instalação de um driver USB no Windows](#page-21-0) 2000" na página 16
- ["Instalação de um driver USB no Windows](#page-25-0) Me" na página 20
- ["Instalação de um driver USB no Windows](#page-26-0) XP" na página 21

Quando você terminar a instalação do driver USB, poderá continuar com a ["Configuração de TCP/IP" na página](#page-27-0) 22.

O driver USB do Cable Modem SURFboard não oferece suporte para computadores Macintosh ou UNIX. Para esses sistemas, você *só* poderá fazer a conexão através da Ethernet.

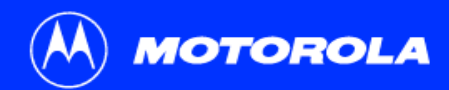

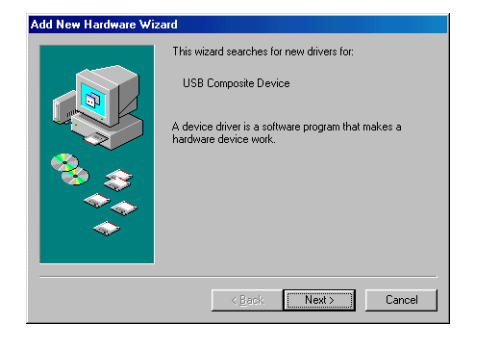

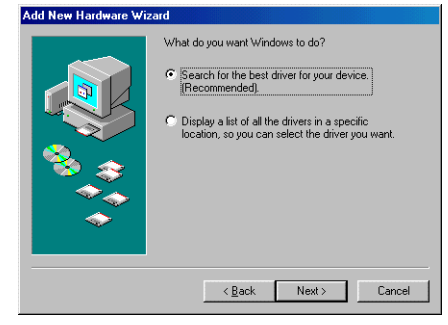

### <span id="page-17-0"></span>Instalação de um driver USB no Windows 98 Segunda Edição

*Certifique-se de que o CD-ROM do Cable Modem SURFboard esteja colocado na unidade de CD-ROM antes de conectar o cabo USB.* Esse CD contém os drivers USB e deve ser colocado e lido pelo computador antes que o Cable Modem seja conectado a ele.

Alguns segundos depois de completada a conexão USB, aparecerá a janela do Assistente para adicionar novo hardware.

- **1**Clique em **Avançar**.
- **2** Certifique-se de que a opção "Procurar pelo melhor driver para o seu dispositivo" esteja selecionada.
- **3**Clique em **Avançar**.

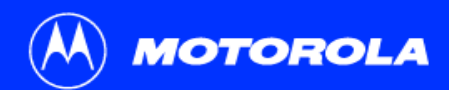

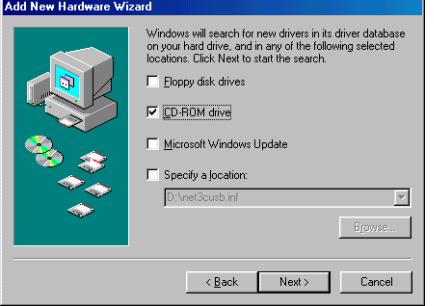

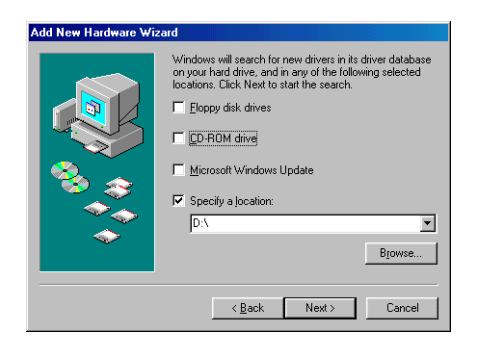

**Instalação de um driver USB no Windows 98 Segunda Edição, continuação**

- **4**Certifique-se de que "Unidade de CD-ROM" seja a única opção marcada.
- **5**Clique em **Avançar**.

Aparecerá a mensagem "Aguarde enquanto o Windows procura um driver atualizado para este dispositivo".

**6**Se o computador localizar o driver com sucesso, pule para o passo [8](#page-19-0).

Se o computador não localizar o driver, a janela anterior aparecerá novamente. Selecione **Especificar um local** e digite a localização da sua unidade de CD-ROM.

Para carregar o driver com sucesso, talvez você precise clicar em **Procurar** para selecionar manualmente o arquivo no CD-ROM. Para o SB5100 ou SB5101, selecione o arquivo **NetMotCM.sys**.

Ou

Para o SB5120, selecione o arquivo **SB5120.inf**.

**7**Clique em **Avançar**.

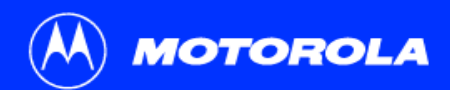

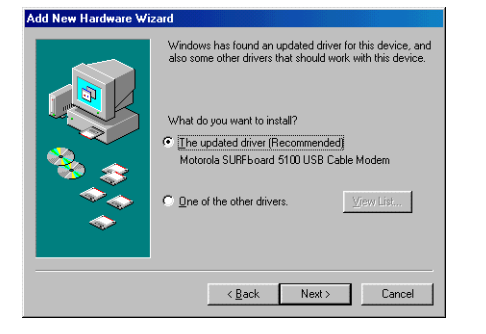

#### Add New Hardware Wizard Windows driver file search for the device: Motorola SURFboard 5100 USB Cable Modem Windows is now ready to install the best driver for this device. Click Back to select a different driver, or click Next to continue. Location of driver **D:NETMOTOM.INF**

 $\leq$   $\underline{\mathsf{B}}$  ack

 $Next$ 

Cancel

**Instalação de um driver USB no Windows 98 Segunda Edição, continuação**

<span id="page-19-0"></span>**8**Selecione **O driver atualizado...** e clique em **Avançar**.

Se esta janela não aparecer, verifique se o CD-ROM do *Cable Modem SURFboard* está colocado corretamente na unidade de CD-ROM. Se, mesmo assim, você não conseguir localizar o arquivo de driver correto, clique em **Cancelar** para cancelar a instalação e execute o procedimento de ["Remoção do driver USB do Windows](#page-50-0) 98 [Segunda Edição ou Windows Me" na página](#page-50-0) 45. Em seguida, repita este procedimento.

**9**Quando aparecer a janela inferior à esquerda, clique em **Avançar**.

Se aparecer uma janela com a mensagem *Copiando arquivos...* e for solicitada a unidade de CD-ROM, digite a *letra* da unidade de CD-ROM (por exemplo, "D:") e clique em **OK**.

Se aparecer uma janela Inserir disco semelhante à mostrada abaixo, serão necessários arquivos de sistema do Windows para concluir a instalação. Para

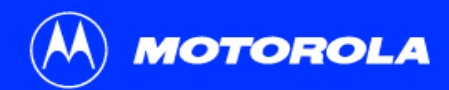

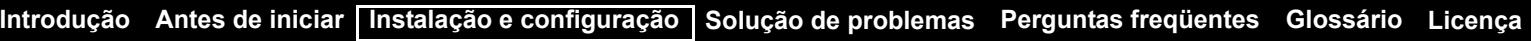

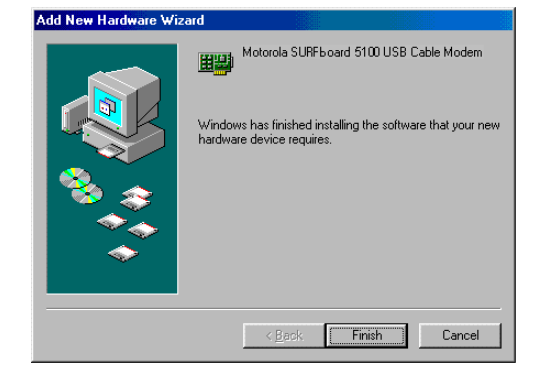

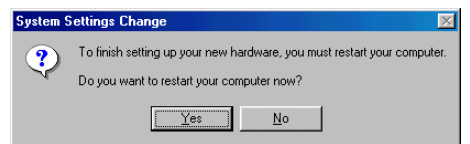

**Instalação de um driver USB no Windows 98 Segunda Edição, continuação**

instalar esses arquivos, coloque o CD-ROM do Windows 98 Segunda Edição na unidade de CD-ROM e clique em **OK**.

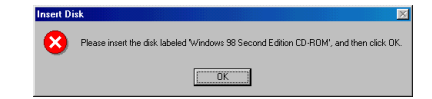

Embora o número do modelo do seu Cable Modem SURFboard possa ser diferente do que aparece nas figuras deste guia, o procedimento é o mesmo.

Depois de carregados todos os arquivos necessários, será exibida a janela superior à esquerda, confirmando a conclusão bem-sucedida da instalação.

- **10** Clique em **Concluir**. A janela inferior à esquerda será exibida.
- **11**Clique em **Sim** para reiniciar o computador.

Quando você terminar a instalação do driver USB, poderá continuar com a ["Configuração de TCP/IP no Windows 95, 98](#page-28-0) SE ou Me" na página 23.

Se tiver alguma dificuldade durante a instalação do driver USB, execute a ["Remoção do](#page-50-0)  driver USB do Windows [98 Segunda Edição ou Windows Me" na página](#page-50-0) 45 e repita este procedimento. Se isto não resolver o problema, consulte o folheto *Informações de garantia, segurança, regulamentação e de licença de uso de software* fornecido com o seu Cable Modem SURFboard para obter informações sobre serviços de garantia.

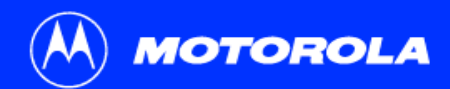

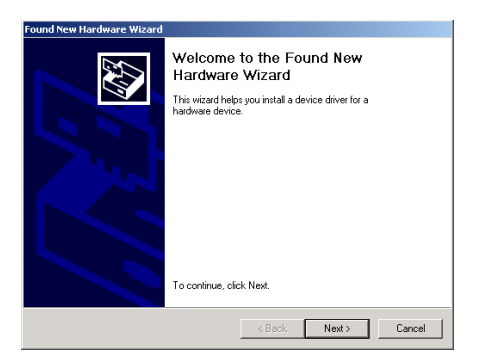

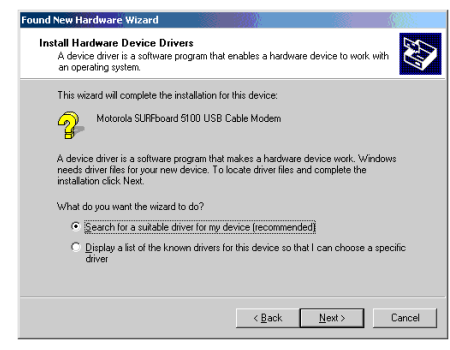

#### <span id="page-21-0"></span>Instalação de um driver USB no Windows 2000

Certifique-se de que o CD-ROM do *Cable Modem SURFboard* esteja colocado na unidade de CD-ROM antes de conectar o cabo USB. Alguns segundos depois de completada a conexão USB, aparecerá a janela Novo hardware encontrado.

- **1**Clique em **Avançar**.
- **2** Certifique-se de que a opção "Procurar por um driver adequado para o dispositivo" esteja selecionada.
- **3**Clique em **Avançar**.

Embora o número do modelo do seu Cable Modem SURFboard possa ser diferente do que aparece nas figuras deste guia, o procedimento é o mesmo.

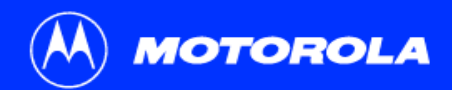

#### **Instalação de um driver USB no Windows 2000, continuação**

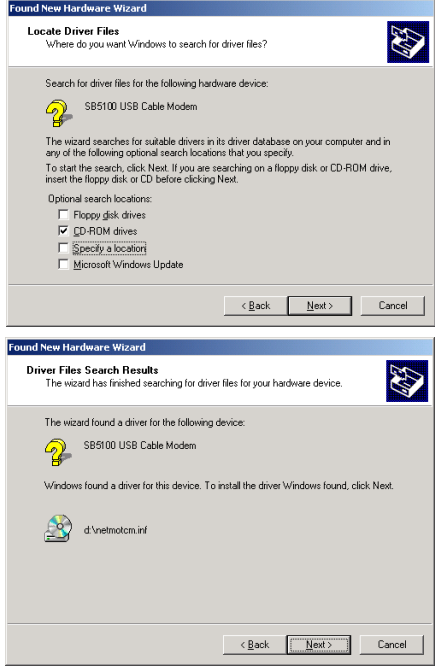

- **4**Certifique-se de que "Unidades de CD-ROM" seja a única opção marcada.
- **5**Clique em **Avançar**.
- **6**Clique em **Avançar**.

Se aparecer a janela Inserir disco, certifique-se de que o CD-ROM do *Cable Modem SURFboard* esteja na unidade de CD-ROM e siga os passos de [7](#page-23-0) a [11](#page-23-1). Caso contrário, vá para o passo [12](#page-24-0).

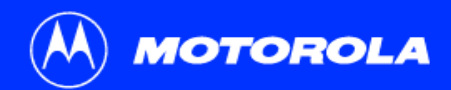

#### **Instalação de um driver USB no Windows 2000, continuação**

- <span id="page-23-0"></span>**7**Na janela Inserir disco, clique em **OK**. Aparecerá a janela Arquivos necessários.
- **8** Para o SB5100 ou SB5101, se necessário, selecione a unidade de CD-ROM da lista " **Copiar arquivos de** ".

Ou

Para o SB5120, certifique-se de que o CD-ROM do SB5120 está na unidade de CD-ROM.

**9**Para o SB5100 ou SB5101, clique em **Procurar**.

#### Ou

Para o SB5120, se necessário, selecione a unidade de CD-ROM da lista "**Copiar arquivos de** " e vá para a etapa 11.

- **10** Para o SB5100 ou SB5101, clique duas vezes no arquivo **NetMotCM.sys** no diretório raiz do CD-ROM. Aparecerá a janela Arquivos necessários.
- <span id="page-23-1"></span>**11**Clique em **OK**. Aparecerá a janela do Assistente para adicionar novo hardware.

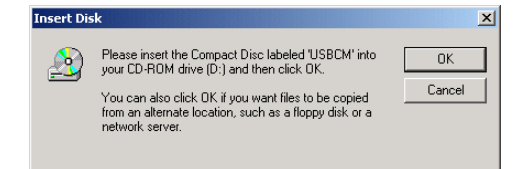

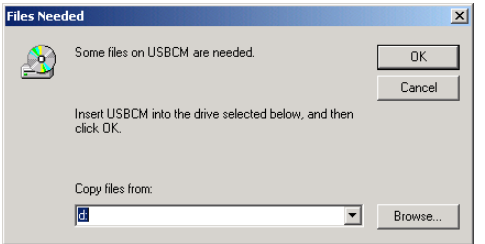

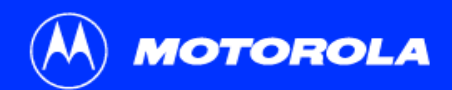

<span id="page-24-0"></span>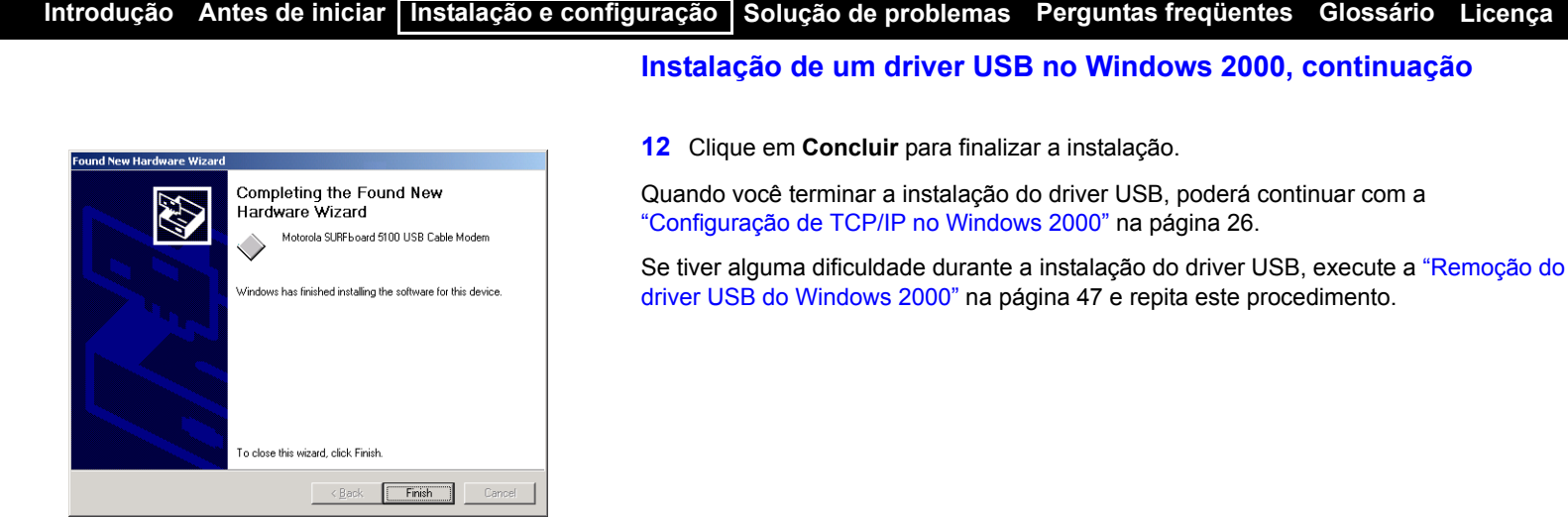

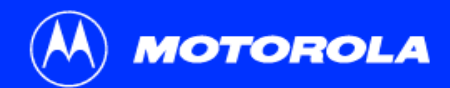

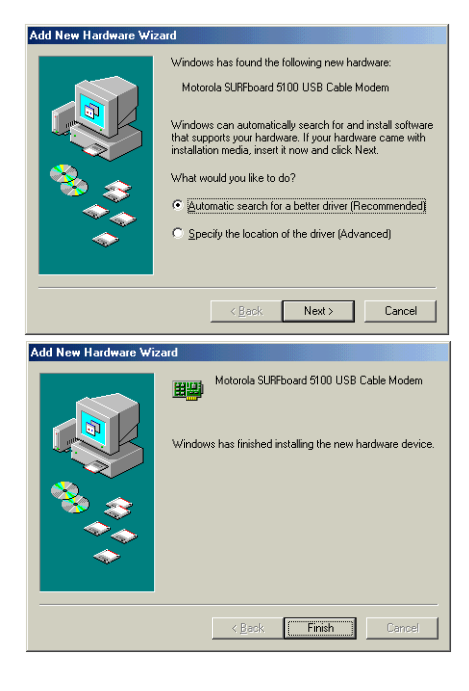

#### <span id="page-25-0"></span>Instalação de um driver USB no Windows Me

Certifique-se de que o CD-ROM do *Cable Modem SURFboard* esteja colocado na unidade de CD-ROM antes de conectar o cabo USB. Alguns segundos depois de completada a conexão USB, aparecerá a janela do Assistente para adicionar novo hardware.

- **1** Clique em **Avançar**. O Windows procura e instala automaticamente os drivers USB corretos. Se a instalação ocorrer com sucesso, aparecerá a janela inferior à esquerda.
- **2** Clique em **Concluir** para finalizar a instalação. Caso contrário, verifique se o CD-ROM do *Cable Modem SURFboard* está colocado corretamente na unidade de CD-ROM.

Quando você terminar a instalação do driver USB, poderá continuar com a ["Configuração de TCP/IP no Windows 95, 98](#page-28-0) SE ou Me" na página 23.

> Embora o número do modelo do seu Cable Modem SURFboard possa ser diferente daquele mostrado nas figuras deste guia, o procedimento é o mesmo.

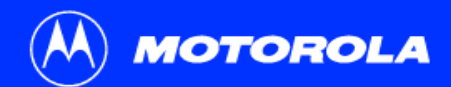

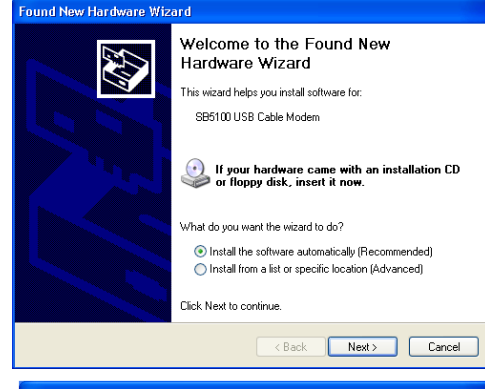

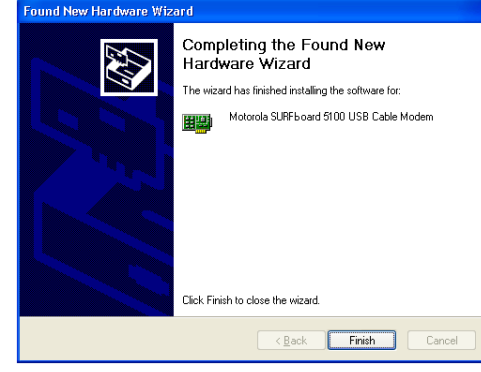

#### <span id="page-26-0"></span>Instalação de um driver USB no Windows XP

Certifique-se de que o CD-ROM do *Cable Modem SURFboard* esteja colocado na unidade de CD-ROM antes de conectar o cabo USB. Alguns segundos depois de completada a conexão USB, aparecerá a janela do Assistente para adicionar novo hardware.

- **1** Certifique-se de que a opção "Instalar o software automaticamente" esteja selecionada.
- **2** Clique em **Avançar**. O Windows procura e instala automaticamente os drivers USB corretos. Se a instalação ocorrer com sucesso, aparecerá a janela inferior à esquerda.
- **3** Clique em **Concluir** para finalizar a instalação. Caso contrário, verifique se o CD-ROM do *Cable Modem SURFboard* está colocado corretamente na unidade de CD-ROM.

Quando você terminar a instalação do driver USB, poderá continuar com a ["Configuração de TCP/IP no Windows XP" na página](#page-35-0) 30.

> Embora o número do modelo do seu Cable Modem SURFboard possa ser diferente daquele mostrado nas figuras deste guia, o procedimento é o mesmo.

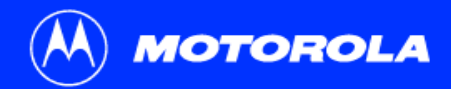

### <span id="page-27-0"></span>Configuração de TCP/IP

O Cable Modem SURFboard contém todo o software necessário. Não há necessidade de configurar o Cable Modem, mas você precisa certificar-se de que seu computador está configurado para [TCP/IP](#page-68-5) (um protocolo de comunicação entre computadores). Execute *um* dos seguintes procedimentos:

- ["Configuração de TCP/IP no Windows 95, 98](#page-28-0) SE ou Me" na página 23
- ["Configuração de TCP/IP no Windows 2000" na página](#page-31-0) 26
- ["Configuração de TCP/IP no Windows XP" na página](#page-35-0) 30
- Siga as instruções do manual do usuário do Macintosh ou do UNIX

Após configurar o TCP/IP, execute *um* dos seguintes procedimentos para verificar o [endereço do IP](#page-67-7):

- ["Verificação do endereço IP no Windows](#page-42-0) 95, Windows 98 SE ou Windows Me" na [página](#page-42-0) 37
- ["Verificação do endereço IP no Windows](#page-43-0) 2000 ou Windows XP" na página 38
- Siga as instruções do manual do usuário do Macintosh ou do UNIX

O provedor de serviços a cabo poderá fornecer instruções adicionais para a configuração do seu computador.

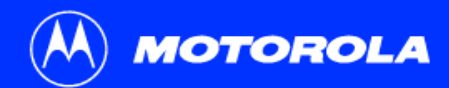

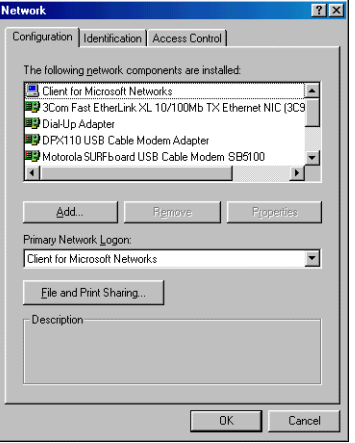

### <span id="page-28-0"></span>Configuração de TCP/IP no Windows 95, 98 SE ou Me

- **1**Na área de trabalho do Windows, clique em **Iniciar**.
- **2**Selecione **Configurações** e, em seguida, **Painel de controle** nos menus pop-up.
- **3**Clique duas vezes no ícone **Rede** na janela Painel de controle.
- **4**Selecione a guia **Configuração** na janela Rede.
- **5** Verifique se o TCP/IP está instalado para o adaptador que será usado para conectar o Cable Modem SURFboard. Se o TCP/IP estiver instalado, então pule para o passo 10. Caso contrário, continue com o passo 6.

Embora o número do modelo do seu Cable Modem SURFboard possa ser diferente daquele mostrado nas figuras deste guia, o procedimento é o mesmo.

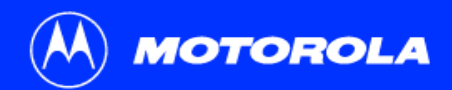

#### **Configuração de TCP/IP no Windows 95, 98 SE ou Me, continuação**

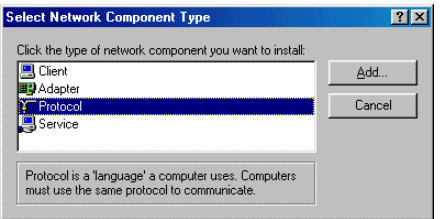

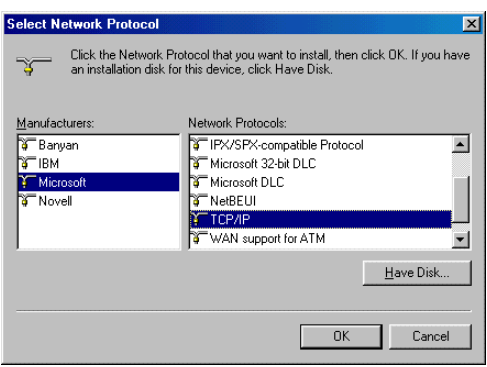

- **6** Selecione o adaptador a ser usado para a conexão do Cable Modem SURFboard e depois clique em **Adicionar**.
- **7** Clique duas vezes na opção **Protocolo** na janela Selecionar tipo de componente de rede.
- **8** Clique em **Microsoft** na seção Fabricantes e clique em **TCP/IP** na seção Protocolo de rede da janela Selecionar protocolo de rede.
- **9**Clique em **OK**.

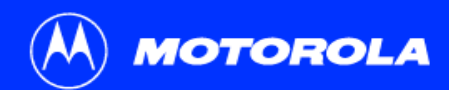

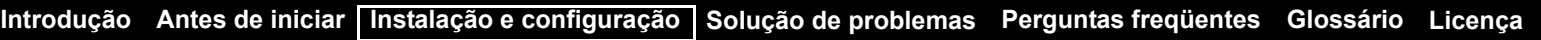

#### **Configuração de TCP/IP no Windows 95, 98 SE ou Me, continuação**

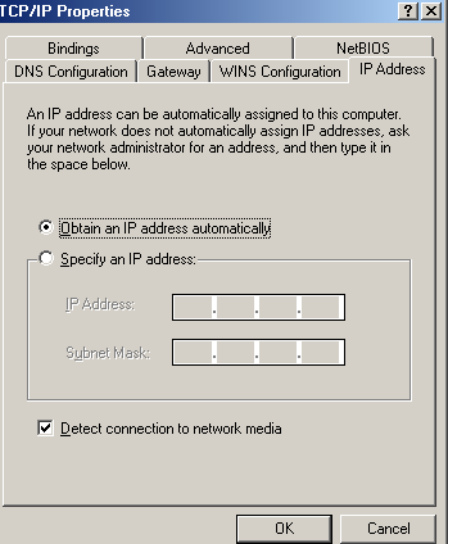

- **10** Clique em **TCP/IP** na janela Rede. Se houver mais de uma entrada TCP/IP, selecione a da placa Ethernet ou da porta USB conectada ao Cable Modem.
- **11**Clique em **Propriedades**. Aparecerá a janela TCP/IP.
- **12** Clique na guia **Endereço IP**.
- **13** Clique em **Obter um endereço IP automaticamente**.
- **14** Clique em **OK** para aceitar as configurações de TCP/IP.
- **15** Clique em **OK** para fechar a janela Rede.
- **16** Clique em **OK** quando for solicitado a reiniciar o computador e, em seguida, clique em **OK** novamente.

Quando terminar a configuração do TCP/IP, vá para ["Verificação do endereço IP no](#page-42-0)  Windows 95, Windows 98 [SE ou Windows Me" na página](#page-42-0) 37.

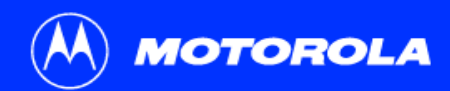

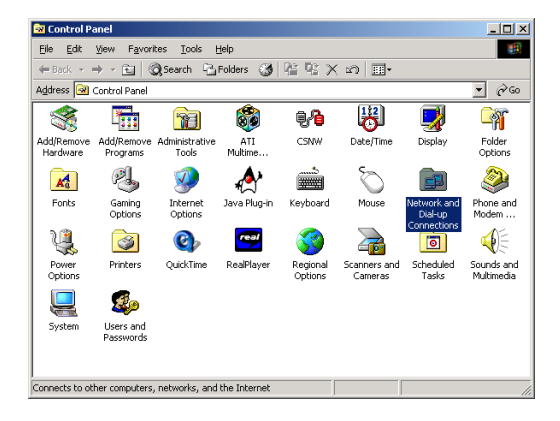

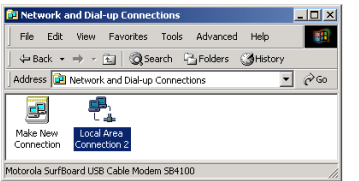

## <span id="page-31-0"></span>Configuração de TCP/IP no Windows 2000

- **1**Na área de trabalho do Windows, clique em **Iniciar**.
- **2**Selecione **Configurações** e, em seguida, **Painel de controle** nos menus pop-up.
- **3** Clique duas vezes no ícone **Conexões dial-up e de rede** na janela Painel de controle.

Nas etapas a seguir, o *número* da conexão, p.ex. 1, 2 ou 3 é uma referência exibida em computadores com várias interfaces de rede. Computadores com apenas uma interface de rede podem exibir apenas o rótulo Conexão local.

**4** Na janela Conexões dial-up e de rede, clique duas vezes em **conexão da rede local** *número*. O valor desse *número* varia de acordo com o sistema. Aparecerá a janela de status da conexão da rede local *número*.

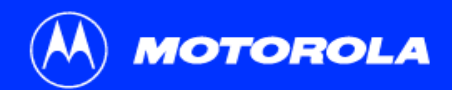

#### **Configuração de TCP/IP no Windows 2000, continuação**

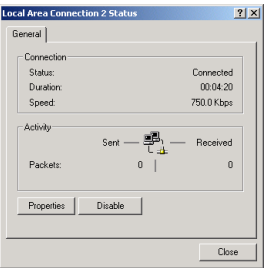

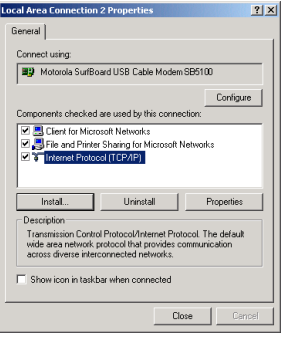

- **5** Clique em **Propriedades**. Serão exibidas informações semelhantes às mostradas na janela inferior.
- **6** Se o Protocolo Internet (TCP/IP) estiver na lista de componentes, o TCP/IP está instalado. Você poderá ir para o passo [10](#page-34-0).

Se ele não aparecer na lista, clique em **Instalar**. Aparecerá a janela Selecionar tipo de componente de rede. Continue com o passo [7](#page-33-0).

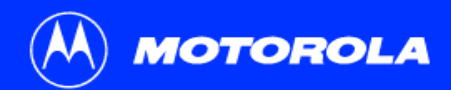

#### **Configuração de TCP/IP no Windows 2000, continuação**

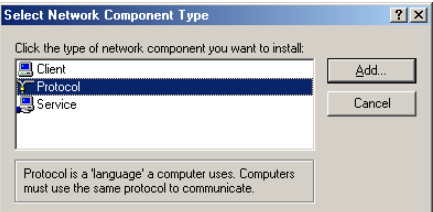

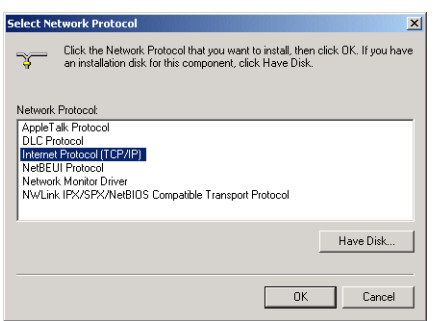

- <span id="page-33-0"></span>**7** Clique em **Protocolo** na janela Selecionar o tipo de componente de rede e clique em **Adicionar**. Aparecerá a janela Selecionar tipo de componente de rede.
- **8** Clique em **Protocolo Internet (TCP/IP)** na seção Protocolo de rede da janela Selecionar protocolo de rede.
- **9** Clique em **OK**. A janela Propriedades da conexão da rede local *número* é exibida novamente.

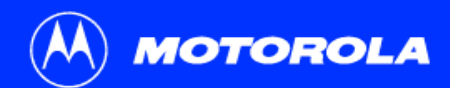

#### **Configuração de TCP/IP no Windows 2000, continuação**

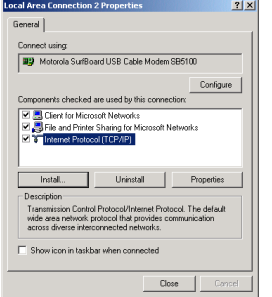

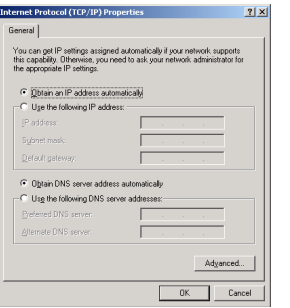

- <span id="page-34-0"></span>**10** Na janela Propriedades da conexão da rede local *número* certifique-se de que a caixa próxima à **Protocolo Internet (TCP/IP)** esteja selecionada.
- **11** Clique em **Propriedades**. Aparecerá a janela Propriedades do Protocolo Internet (TCP/IP), conforme mostrado na janela inferior à esquerda.
- **12** Certifique-se de que as opções **Obter um endereço IP automaticamente** e **Obter o endereço dos servidores DNS automaticamente** estejam selecionadas.
- **13** Clique em **OK** para aceitar as configurações de TCP/IP.
- **14** Clique em **OK** para fechar a janela Propriedades da conexão da rede local *número*.
- **15** Clique em **OK** quando for solicitado a reiniciar o computador e, em seguida, clique em **OK** novamente.

Quando terminar a configuração do TCP/IP, vá para ["Verificação do endereço IP no](#page-43-0)  Windows [2000 ou Windows XP" na página](#page-43-0) 38.

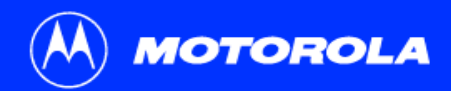

My Documents

My Pictures

My Computer

Control Panel

Printers

(b) Help and Simont

 $\bigcirc$  Search

**P** Run...

Dug Off O Turn Off Computer

My Music

My Recent Documents

accounts

Provides options for you to customize the appearance and functionality of your

computer, add or remove programs, and set up network connections and user

SURFboard

E Internet

E-mail<br>Outlook Express

MSN Explorer

Windows Media Player

Command Prompt

Tour Windows XP

## start

Windows Movie Maker

Files and Settings Transfer

All Programs

Internet Explorer

**[Introdução](#page-6-1) [Antes de iniciar](#page-9-1) [Instalação e configuração](#page-13-1) [Perguntas freqüentes](#page-65-1) [Solução de problemas](#page-47-1) [Glossário](#page-67-0) [Licença](#page-69-0)**

# <span id="page-35-0"></span>Configuração de TCP/IP no Windows XP

- **1** Na área de trabalho do Windows, clique em **Iniciar** para exibir a janela Iniciar mostrada à esquerda.
- **2** Clique em **Painel de controle** para exibir a janela Painel de controle. O modo de exibição varia, dependendo das opções de exibição do seu Windows XP. Se o modo de exibição for o modo Categoria como visto a seguir, continue com o passo [3](#page-35-1). Caso contrário, pule para o passo [5](#page-37-0).

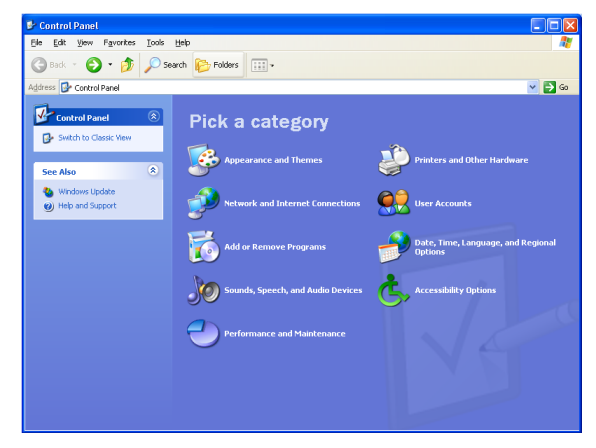

<span id="page-35-1"></span>**3** Clique em **Conexões de Internet e de rede** para exibir a janela Conexões de Internet e de rede.

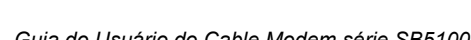
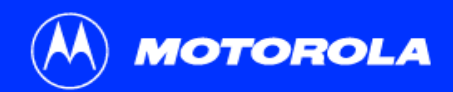

## **Configuração de TCP/IP no Windows XP, continuação**

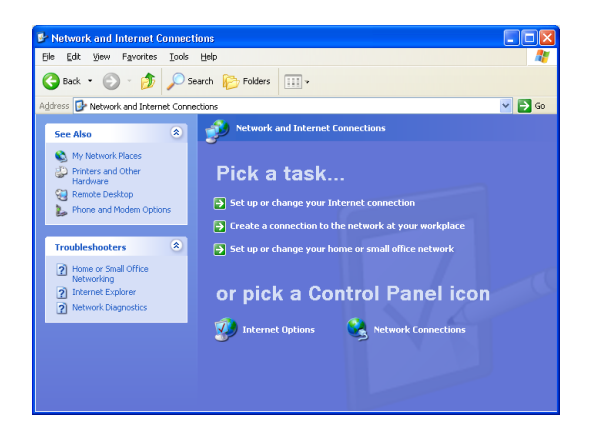

**4** Na janela de tarefas Selecionar Conexões de Internet e de rede, clique em **Conexões de rede** para exibir as conexões de LAN ou Internet de alta velocidade. Pule para o passo [6](#page-38-0).

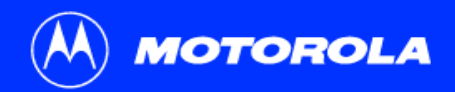

## **Configuração de TCP/IP no Windows XP, continuação**

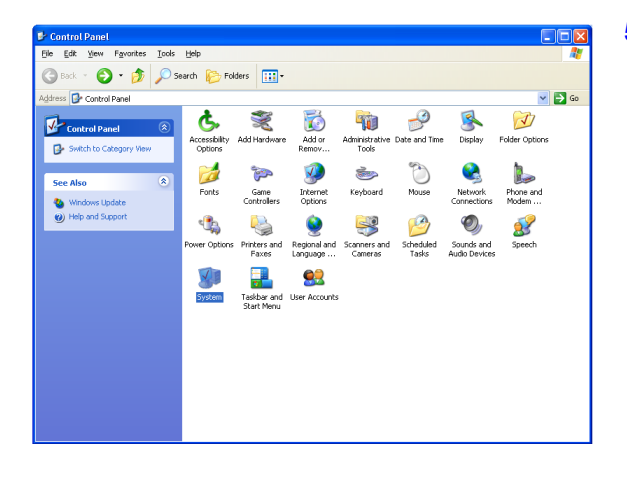

**5** Se aparecer um modo de exibição clássica similar a da exibição à esquerda, clique em **Conexões de rede** para exibir as conexões de LAN e de Internet de alta velocidade.

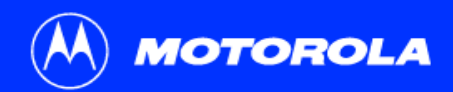

## **Configuração de TCP/IP no Windows XP, continuação**

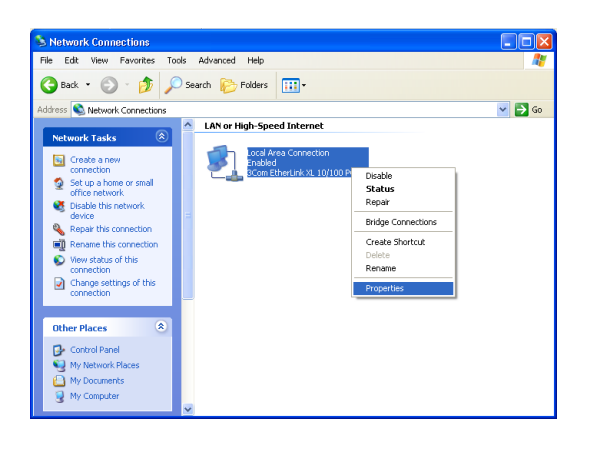

- <span id="page-38-0"></span>**6** Clique com o botão direito do mouse na sua conexão de rede. Se aparecer mais de uma conexão, certifique-se de selecionar uma das suas interfaces de rede.
- **7** Selecione **Propriedades** a partir do menu suspenso para exibir a janela Propriedades da conexão de rede local.

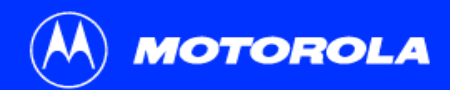

## **Configuração de TCP/IP no Windows XP, continuação**

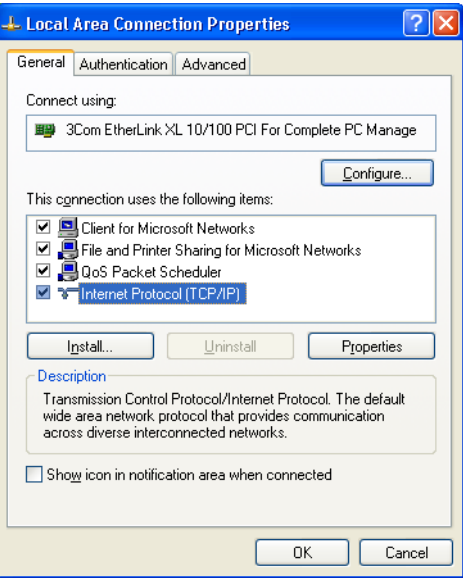

- **8** Na janela Propriedades da conexão de rede local, certifique-se de que Protocolo de Internet (TCP/IP) esteja selecionado. Se não estiver, selecione.
- **9** Selecione **Protocolo de Internet (TCP/IP)** e clique em **Propriedades** para exibir a janela Propriedades do Protocolo de Internet (TCP/IP).

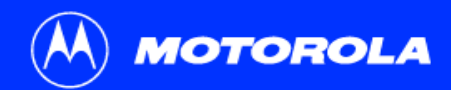

Subnet mask: Default gateway:

Preferred DNS server: Alternate DNS server:

⊙ Obtain DNS server address automatically → Use the following DNS server addresses:

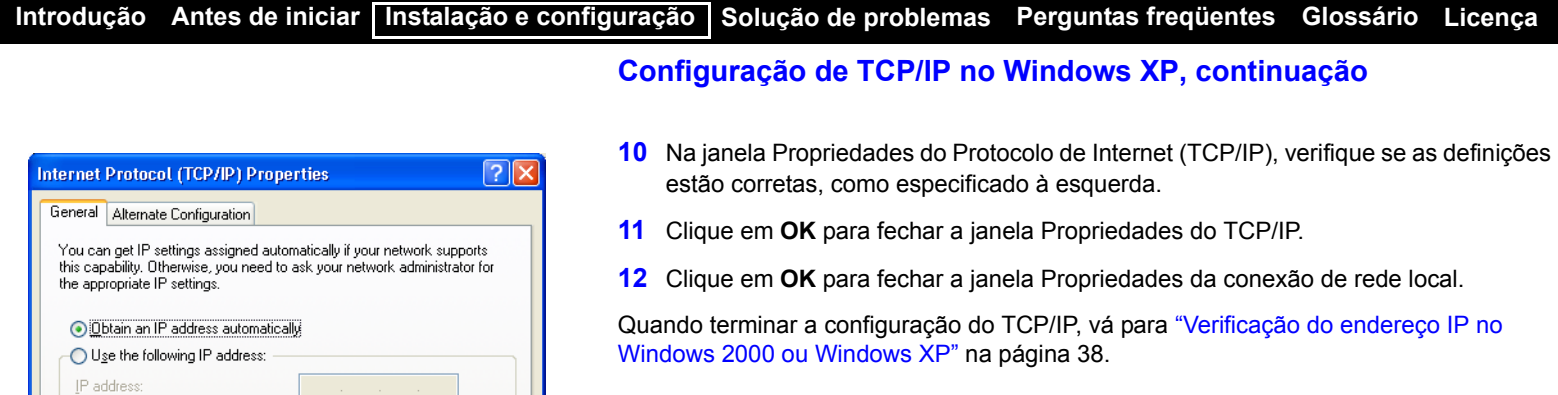

Advanced...

Cancel

 $OK$ 

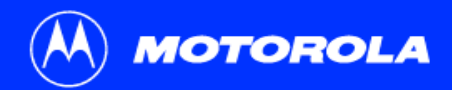

# Verificação do endereço IP

As subseções a seguir descrevem a verificação de um endereço IP. Execute o procedimento apropriado para a sua versão do Windows:

- ["Verificação do endereço IP no Windows](#page-42-0) 95, Windows 98 SE ou Windows Me" na [página](#page-42-0) 37
- ["Verificação do endereço IP no Windows](#page-43-0) 2000 ou Windows XP" na página 38 Para sistemas Macintosh ou UNIX, consulte o guia do usuário correspondente.

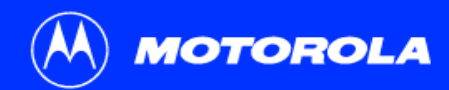

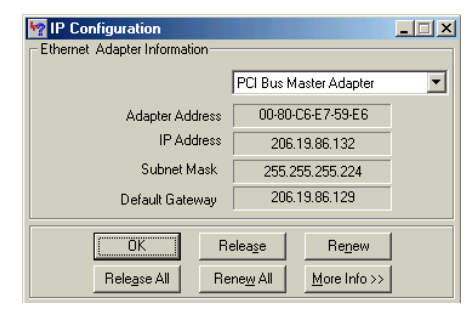

*Os valores de Endereço do adaptador, Endereço IP, Máscara de sub-rede e Gateway padrão em seu computador serão diferentes dos mostrados na figura acima.*

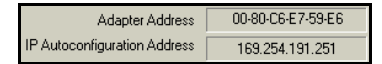

*No Windows 98 Segunda Edição, se for exibido o endereço de configuração automática de IP, entre em contato com o seuprovedor de serviços.*

# <span id="page-42-0"></span>Verificação do endereço IP no Windows 95, Windows 98 SE ou Windows Me

Para verificar o endereço IP:

- **1**Na área de trabalho do Windows, clique em **Iniciar**.
- **2**Selecione **Executar**. Aparecerá a janela Executar.
- **3** Digite **winipcfg.exe** e clique em **OK**. Aparecerá uma janela semelhante à do exemplo mostrado na janela superior à esquerda.
- **4**Selecione o nome do adaptador — placa Ethernet ou dispositivo USB.
- **5**Clique em **Renovar**.
- **6**Clique em **OK** depois que o sistema exibir um endereço IP.

Se, após esse procedimento, o computador não conseguir acessar a Internet, entre em contato com o provedor de serviços a cabo para obter ajuda.

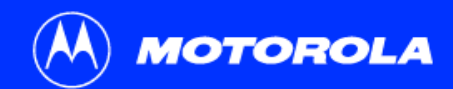

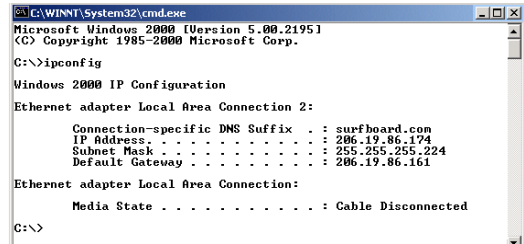

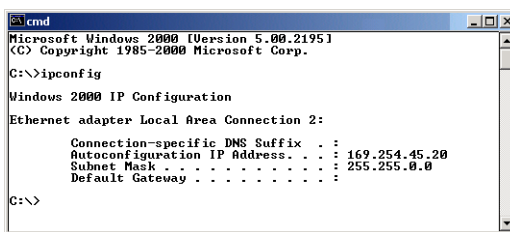

# <span id="page-43-0"></span>Verificação do endereço IP no Windows2000 ou Windows XP

Para verificar o endereço IP:

- **1**Na área de trabalho do Windows, clique em **Iniciar**.
- **2**Selecione **Executar**. Aparecerá a janela Executar.
- **3** Digite **cmd** e clique em **OK**. Aparecerá uma janela semelhante à janela superior à esquerda.
- **4** Digite **ipconfig** e pressione ENTER para exibir sua configuração de IP. Se aparecer uma janela como a mostrada na parte superior à esquerda, a configuração está normal.

Se aparecer um Endereço IP de configuração automática, conforme mostrado na janela inferior à esquerda, a conexão entre o computador e o Cable Modem está incorreta ou ocorreram problemas na rede de TV a cabo. Verifique:

- As conexões dos cabos
- Se a televisão está exibindo canais de TV a cabo

Após verificar as conexões dos cabos e se a televisão está exibindo normalmente os canais de TV a cabo, você poderá renovar seu endereço IP.

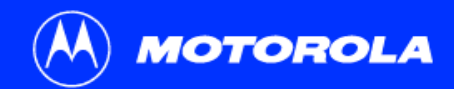

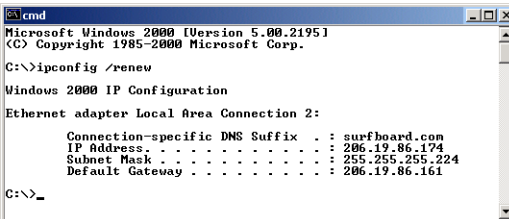

# Renovação do seu endereço IP

Para renovar o seu endereço IP:

- **1** Digite **ipconfig /renew** e pressione ENTER. Se aparecer um endereço IP válido, conforme mostrado à esquerda, o acesso à Internet deverá estar disponível.
- **2**Digite **exit** e pressione ENTER para voltar para o Windows.

Se, após esse procedimento, o computador não conseguir acessar a Internet, entre em contato com o provedor de serviços a cabo para obter ajuda.

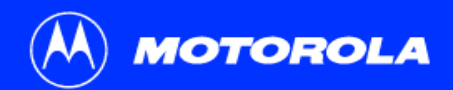

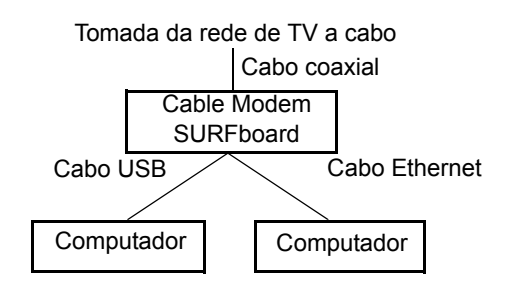

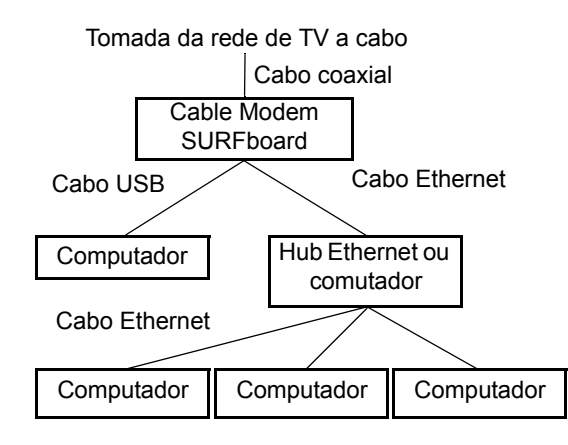

# Cabeamento para vários usuários

O Cable Modem SURFboard oferece suporte a diversas configurações para vários usuários. Juntamente com um hub ou um roteador opcional, ele poderá servir como um gateway para a Internet para até 63 computadores.

Nem todos os provedores suportam serviços para vários usuários. Para obter informações sobre o serviço a vários usuários, entre em contato com o provedor de serviços a cabo.

## Ethernet e USB

Você pode conectar a porta USB de um computador e a porta Ethernet de outro computador diretamente ao Cable Modem, conforme mostrado na figura superior à esquerda.

## Cuidado

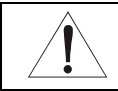

Não conecte *ambos* os cabos Ethernet e USB ao mesmo computador.

Você pode conectar um único computador à porta USB, e de 1 a 31 usuários restantes a um hub Ethernet, conforme mostrado na figura inferior à esquerda. Não é possível conectar mais de um computador ao Cable Modem através da porta USB.

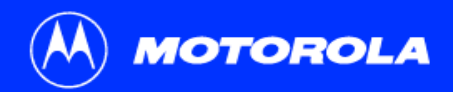

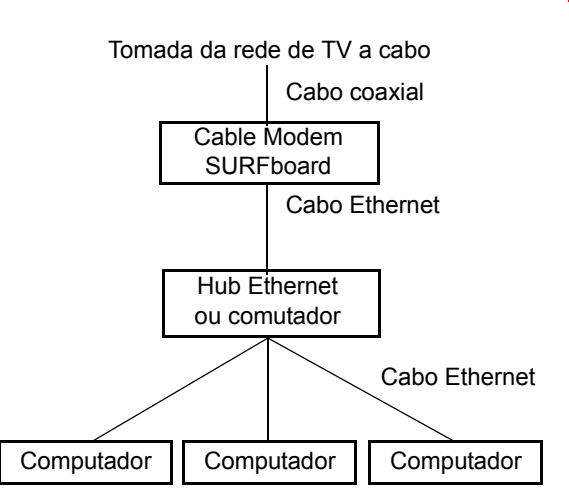

## Ethernet

Você pode conectar até 63 computadores a um hub Ethernet conectado a um Cable Modem SURFboard, conforme mostrado à esquerda.

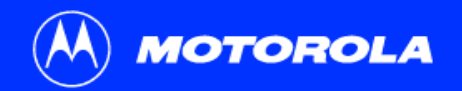

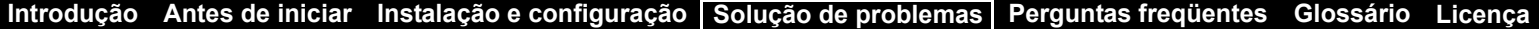

## <span id="page-47-0"></span>Solução de problemas

Se as soluções relacionadas neste item não resolverem seu problema, entre em contato com o provedor de serviços a cabo. Antes de entrar em contato com o seu provedor de serviços, tente *uma* das seguintes alternativas:

- Desconectar e conectar o cabo de alimentação do cable modem, reiniciando o cable modem
- Pressionar o botão "reset" no painel traseiro

A reinicialização do cable modem pode levar de 5 a 30 minutos. Seu provedor de serviços poderá perguntar sobre o estado das luzes do painel dianteiro, conforme descrito em ["Luzes do painel frontal e condições de erro" na página](#page-49-0) 44.

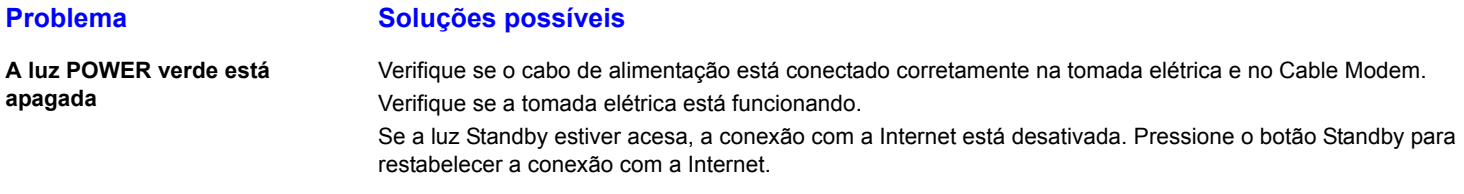

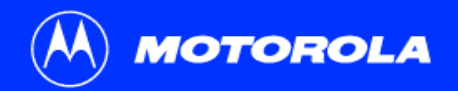

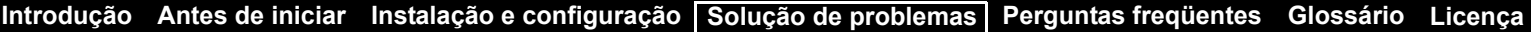

## **Problema Soluções possíveis**

**Não é possível enviar ou receber dados**Verifique as luzes no painel frontal. Observe qual é a primeira luz de cima para baixo que está apagada. Essa luz

indica onde ocorreu o erro, conforme descrito em ["Luzes do painel frontal e condições de erro" na página](#page-49-0) 44. Se todas as luzes estiverem apagadas, exceto a Standby, o Cable Modem está no modo Standby. Pressione o botão Standby para conectar novamente o serviço de Internet.

Se você tiver sistema de TV a cabo, verifique se sua televisão está recebendo os canais da TV a cabo e se as imagens estão nítidas. Se ela não estiver recebendo os canais normais, seu serviço de dados não irá funcionar. Verifique o cabo coaxial no Cable Modem e na tomada da parede. Aperte-o manualmente, se necessário.

Verifique o endereço IP. Siga os passos descritos em ["Verificação do endereço IP no Windows](#page-42-0) 95, Windows 98 SE [ou Windows Me" na página](#page-42-0) 37 ou em ["Verificação do endereço IP no Windows](#page-43-0) 2000 ou Windows XP" na [página](#page-43-0) 38. Entre em contato com o provedor de serviços a cabo, caso precise de um endereço IP. Verifique se o cabo USB ou o cabo Ethernet está conectado corretamente no Cable Modem e no computador.

**Problemas relacionados à instalação incorreta do driver USB**

Remova o driver USB. Siga as instruções descritas em *um* dos seguintes itens:

- •"Remoção do driver USB do Windows [98 Segunda Edição ou Windows Me" na página](#page-50-0) 45
- •["Remoção do driver USB do Windows](#page-52-0) 2000" na página 47
- •["Remoção do driver USB do Windows](#page-55-0) XP" na página 50

Em seguida, execute o procedimento ["Execução do utilitário de remoção do driver USB da Motorola" na](#page-60-0)  [página](#page-60-0) 55.

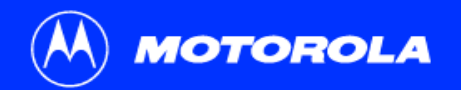

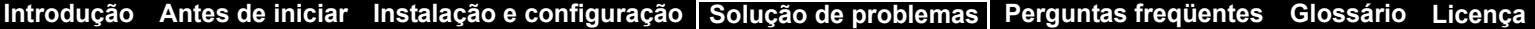

## <span id="page-49-0"></span>Luzes do painel frontal e condições de erro

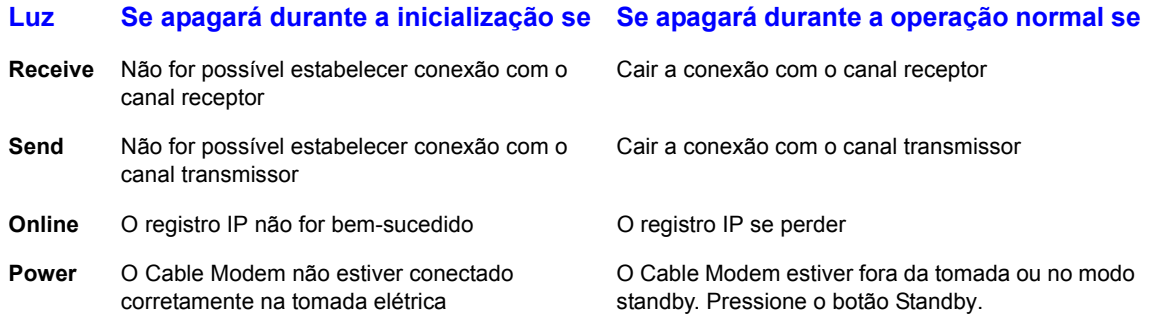

Para obter mais informações sobre as luzes, consulte ["Painéis superior e frontal" na página](#page-7-0) 2.

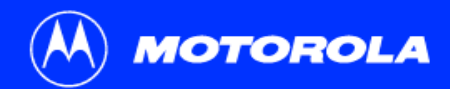

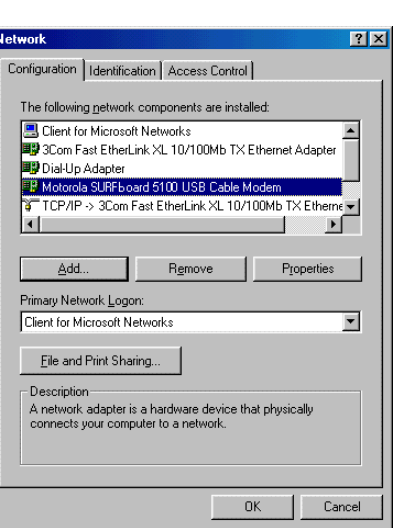

# <span id="page-50-0"></span>Remoção do driver USB do Windows 98 Segunda Edição ou Windows Me

- **1** Na área de trabalho do Windows, clique com o botão direito do mouse no ícone **Ambiente de rede** para o Windows 98 Segunda Edição ou **Meus locais de rede** para o Windows Me e, em seguida, selecione **Propriedades**. Aparecerá a janela Rede.
- **2**Clique em **Motorola SURFboard USB Cable Modem**.

Embora o número do modelo do seu Cable Modem SURFboard possa ser diferente do que aparece nas figuras deste guia, o procedimento é o mesmo.

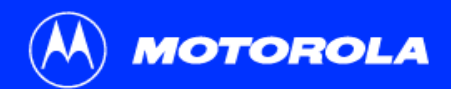

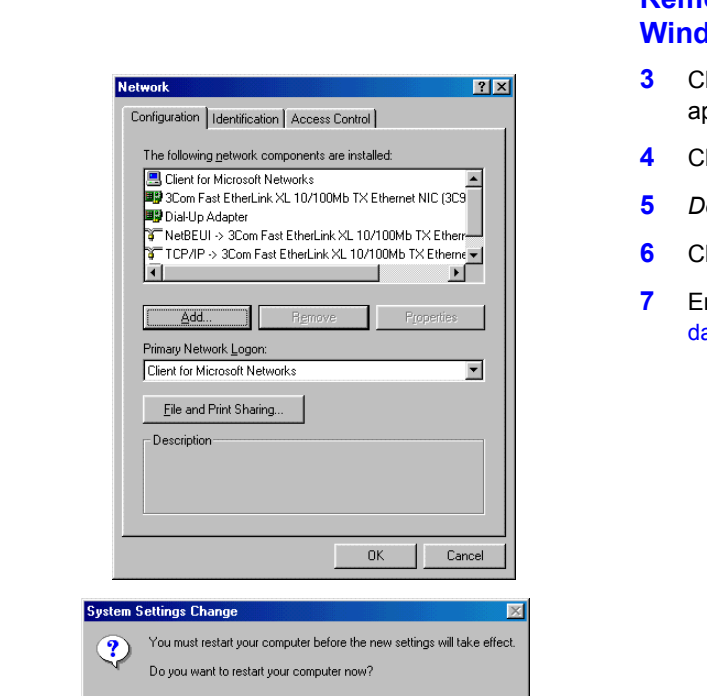

No

**Remoção do driver USB do Windows 98 Segunda Edição ou Iows Me, continuação** 

- lique em Remover. O texto Motorola SURFboard USB Cable Modem não parecerá mais na lista da janela Rede.
- lique em OK. Aparecerá a janela Alteração das configurações do sistema.
- *Desconecte o cabo USB do computador ou do Cable Modem.*
- lique em **Sim** para reiniciar o computador.

**[Introdução](#page-6-0) [Antes de iniciar](#page-9-0) [Instalação e configuração](#page-13-0) [Perguntas freqüentes](#page-65-0) [Solução de problemas](#page-47-0) [Glossário](#page-67-0) [Licença](#page-69-0)**

 Em seguida, execute o procedimento ["Execução do utilitário de remoção do driver USB](#page-60-0)  a Motorola" na página 55.

Yes<sup>-</sup>

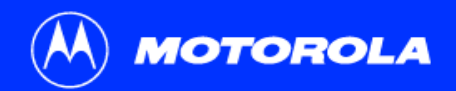

**Remoção do driver USB do Windows 2000, continuação**

# <span id="page-52-0"></span>Remoção do driver USB do Windows 2000

- **1**Na área de trabalho do Windows, clique em **Iniciar**.
- **2**Clique em **Configurações**.
- **3**Clique em **Painel de controle** para exibir a janela Painel de controle.
- **4**Clique duas vezes em **Sistema** para exibir a janela Propriedades do sistema.

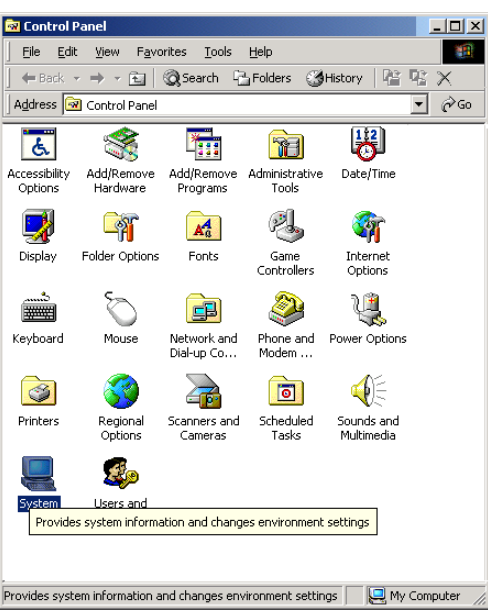

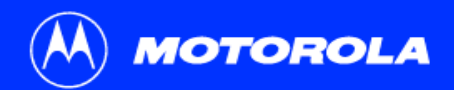

## **Remoção do driver USB do Windows 2000, continuação**

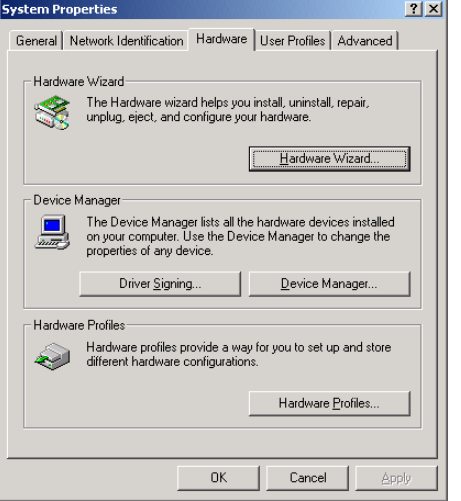

- **5**Na janela Propriedades do sistema, clique na guia **Hardware**.
- **6** Clique no botão **Gerenciador de dispositivos** para exibir a janela do Gerenciador de dispositivos.

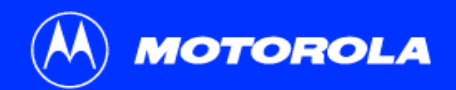

#### **Remoção do driver USB do Windows 2000, continuação**

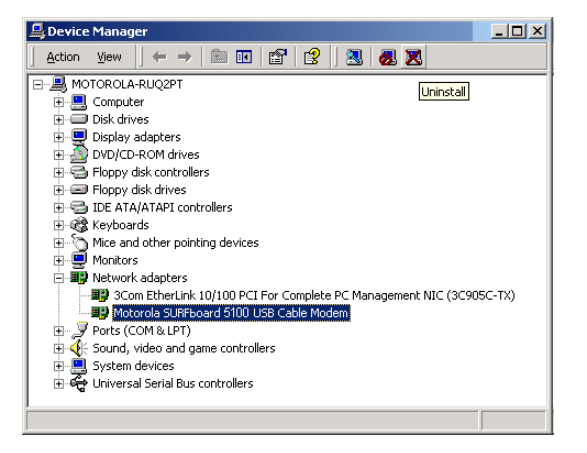

- **7** Na janela do Gerenciador de dispositivos, clique duas vezes em **Adaptadores de rede**.
- **8** Clique em **Motorola SURFboard USB Cable Modem**. O ícone de desinstalação aparecerá na janela próxima ao topo.
- **9**Clique no ícone **Desinstalar**.
- **10**Feche a janela do Gerenciador de dispositivos.
- **11**Feche a janela Painel de controle.
- **12** Em seguida, execute o procedimento ["Execução do utilitário de remoção do driver USB](#page-60-0)  [da Motorola" na página](#page-60-0) 55.

Embora o número do modelo do seu Cable Modem SURFboard possa ser diferente do que aparece nas figuras deste guia, o procedimento é o mesmo.

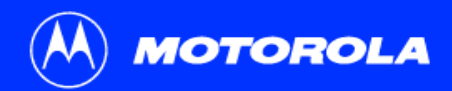

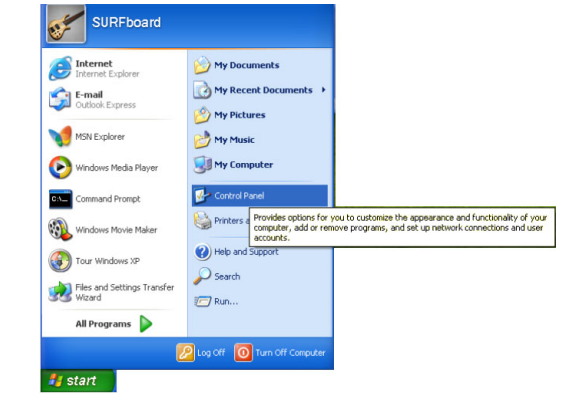

# <span id="page-55-0"></span>Remoção do driver USB do Windows XP

**[Introdução](#page-6-0) [Antes de iniciar](#page-9-0) [Instalação e configuração](#page-13-0) [Perguntas freqüentes](#page-65-0) [Solução de problemas](#page-47-0) [Glossário](#page-67-0) [Licença](#page-69-0)**

- **1** Na área de trabalho do Windows, clique em **Iniciar** para exibir a janela Iniciar mostrada à esquerda.
- **2** Clique em **Painel de controle** para exibir a janela Painel de controle. O modo de exibição varia, dependendo das opções de exibição do seu Windows XP.
- **3** Se aparecer um modo de exibição por categoria semelhante ao mostrado abaixo, clique em **Desempenho e manutenção**. Caso contrário, pule para o passo [5](#page-57-0).

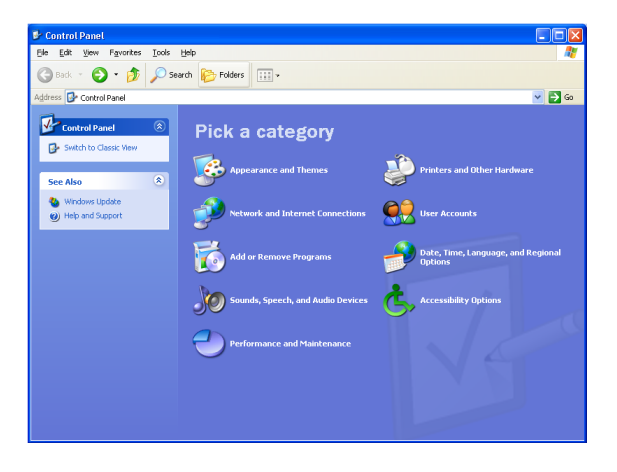

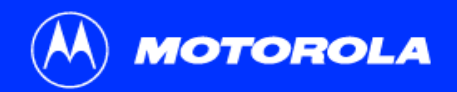

## **Remoção do driver USB do Windows XP, continuação**

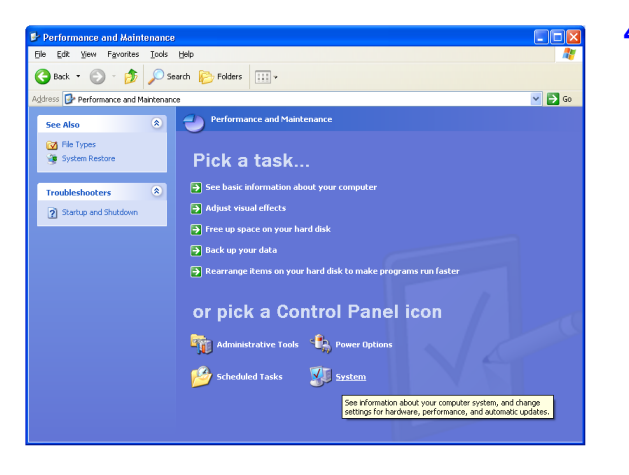

**4** Na janela Desempenho e manutenção, clique em **Sistema** para exibir a janela Propriedades do sistema. Pule para o passo [6](#page-58-0).

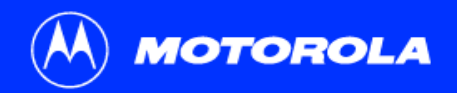

## **Remoção do driver USB do Windows XP, continuação**

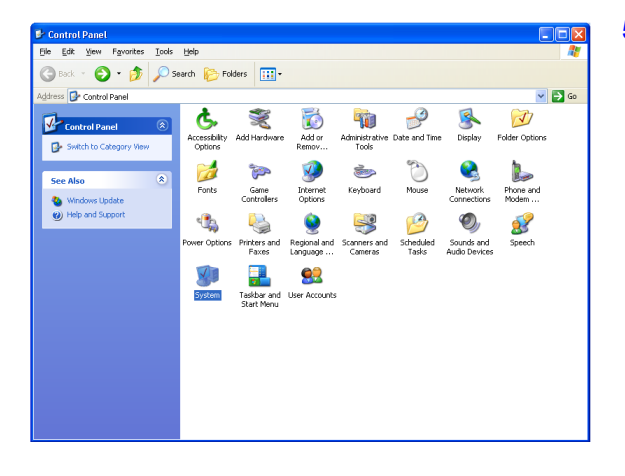

<span id="page-57-0"></span>**5** Se aparecer um modo de exibição clássico semelhante ao mostrado à esquerda, clique em Sistema para exibir a janela Propriedades do sistema.

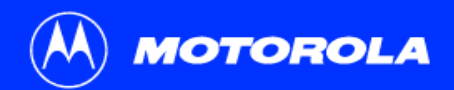

### **Remoção do driver USB do Windows XP, continuação**

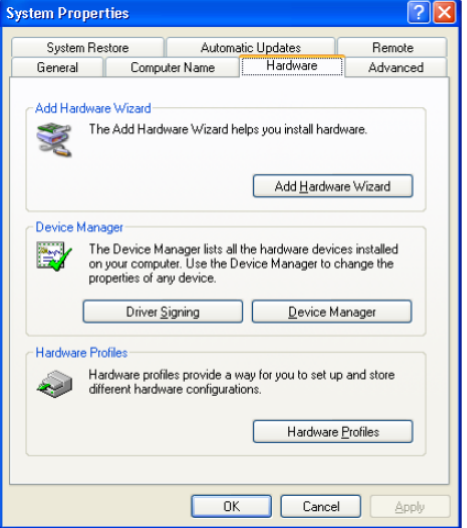

- <span id="page-58-0"></span>**6**Na janela Propriedades do sistema, clique na guia **Hardware**.
- **7** Clique duas vezes no botão **Gerenciador de dispositivos** para exibir a janela do Gerenciador de dispositivos.

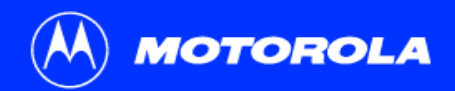

#### **Remoção do driver USB do Windows XP, continuação**

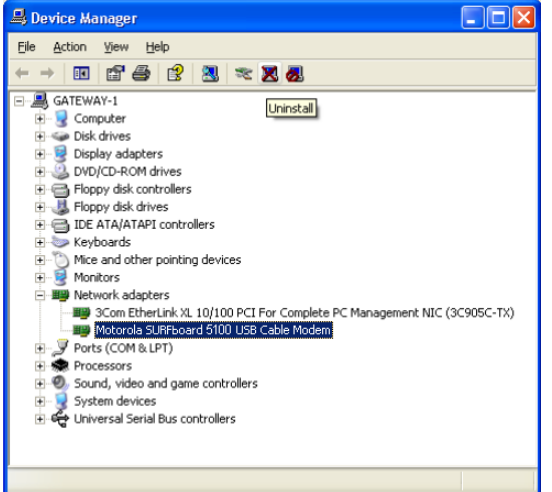

- **8** Na janela do Gerenciador de dispositivos, clique duas vezes em **Adaptadores de rede**.
- **9** Clique em **Motorola SURFboard USB Cable Modem**. O ícone de desinstalação aparecerá na janela próxima ao topo.
- **10** Clique no ícone **Desinstalar**.
- **11**Feche a janela do Gerenciador de dispositivos.
- **12** Feche a janela Painel de controle.
- **13** Em seguida, execute o procedimento ["Execução do utilitário de remoção do driver USB](#page-60-0)  [da Motorola" na página](#page-60-0) 55.

Embora o número do modelo do seu Cable Modem SURFboard possa ser diferente daquele mostrado nas figuras deste guia, o procedimento é o mesmo.

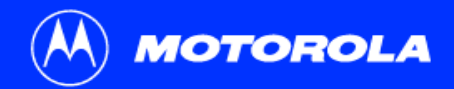

# <span id="page-60-0"></span>Execução do utilitário de remoção do driver USB da Motorola

Antes de executar o utilitário de remoção do driver USB da Motorola, você deve executar o Gerenciador de dispositivos do Windows seguindo *um* destes procedimentos:

- "Remoção do driver USB do Windows [98 Segunda Edição ou Windows Me" na](#page-50-0)  [página](#page-50-0) 45
- ["Remoção do driver USB do Windows](#page-52-0) 2000" na página 47
- ["Execução do utilitário de remoção do driver USB da Motorola" na página](#page-60-0) 55

Para executar o utilitário de remoção do driver USB da Motorola:

- **1** Coloque o CD-ROM do *Cable Modem SURFboard* na unidade de CD-ROM. Após alguns instantes, aparecerá uma janela com opções de idiomas.
- **2**Pressione a tecla **Esc** no teclado para sair das telas de inicialização.
- **3** Para iniciar o Windows Explorer, clique em **Iniciar** e selecione **Executar**. Na janela Executar, digite **explorer** e clique em **OK**.

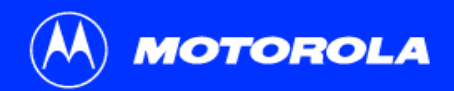

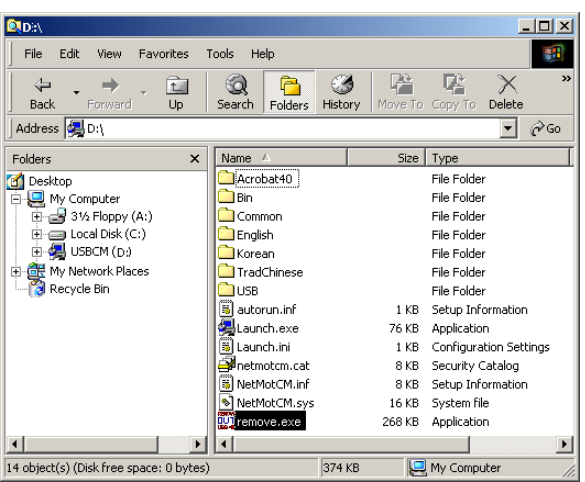

**Execução do utilitário de remoção do driver USB da Motorola, continuação**

- **4**Clique duas vezes em **Meu computador**.
- **5**Clique duas vezes no ícone do CD da **Motorola** (D: na figura).
- **6** Clique duas vezes em **remove** ou **remove.exe** para executar o utilitário Remover a partir do CD-ROM do *Cable Modem SURFboard*.

É possível que seu Windows Explorer seja exibido de modo um pouco diferente da imagem que aparece nesta página. Existem pequenas variações entre versões do Windows e você pode configurar o Windows Explorer como desejar.

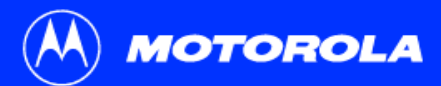

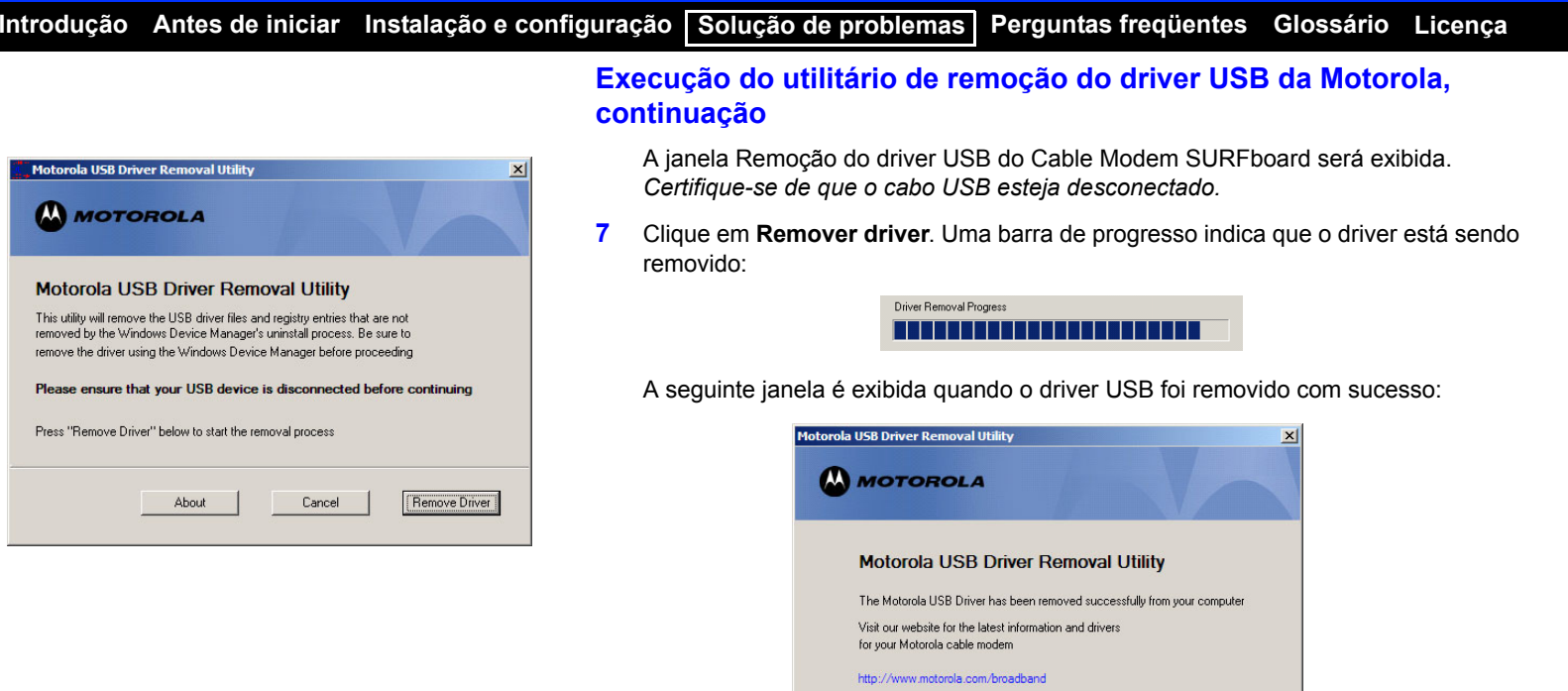

About

Details

Exit

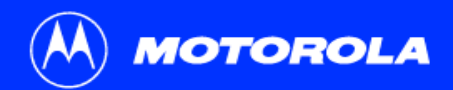

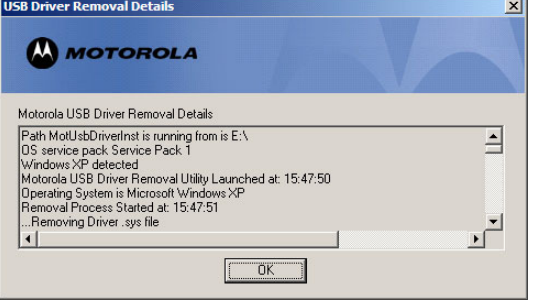

## **Execução do utilitário de remoção do driver USB da Motorola, continuação**

- Você pode clicar em **Detalhes** para exibir mensagens informativas semelhantes às mostradas à esquerda relativas aos arquivos que foram localizados e excluídos. Se necessário, role para baixo para exibir a lista inteira. Clique em **OK** para fechar a janela de detalhes.
- **8**Clique em **Sair** para sair do utilitário de remoção do driver USB da Motorola.

Reinstale o driver USB seguindo *um* destes procedimentos:

- ["Instalação de um driver USB no Windows](#page-17-0) 98 Segunda Edição" na página 12
- ["Instalação de um driver USB no Windows](#page-25-0) Me" na página 20
- ["Instalação de um driver USB no Windows](#page-21-0) 2000" na página 16
- ["Instalação de um driver USB no Windows](#page-26-0) XP" na página 21.

Se os problemas continuarem, entre em contato com o provedor de serviços a cabo.

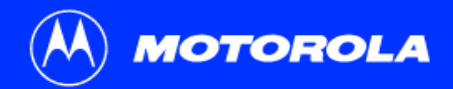

## <span id="page-64-0"></span>Fale conosco

Para obter informações sobre atendimento ao cliente, suporte técnico ou reclamações em garantia, consulte o folheto *Informações de garantia, segurança, regulamentação e de licença de uso de software* fornecido com o Cable Modem SURFboard.

Nos Estados Unidos e no Canadá, se você precisar de assistência enquanto estiver trabalhando com o Cable Modem SURFboard e com equipamentos relacionados fornecidos pela Motorola:

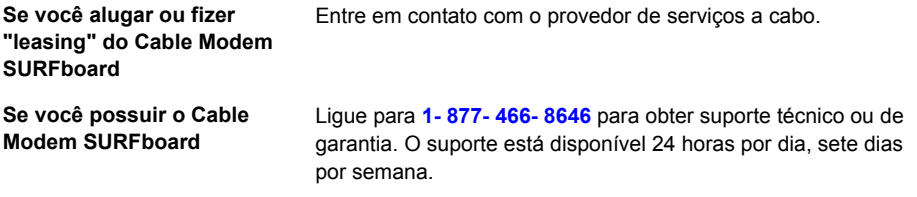

Para obter respostas a perguntas comuns, consulte ["Perguntas freqüentes" na](#page-65-0)  [página](#page-65-0) 60.

Para obter informações sobre os produtos de banda larga, educação e suporte ao cliente da Motorola, visite [broadband.motorola.com/](http://www.motorola.com/broadband).

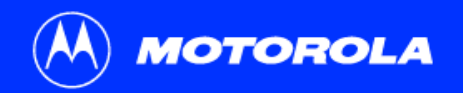

# <span id="page-65-0"></span>Perguntas freqüentes

Esta é uma lista das perguntas que nossos clientes fazem com mais freqüência.

- **P O que é o acesso à Internet em alta velocidade via cabo?**
- **R** O acesso à Internet via cabo usa os cabos da TV por assinatura, em vez de linhas telefônicas, para a conexão com a Internet. Ele é extremamente rápido e acessível e deixa as linhas telefônicas livres para as chamadas e faxes.

#### **P Qual é a velocidade de transmissão dos Cable Modems?**

**R** Os cable modems oferecem acesso à Internet a velocidades até 100 vezes maiores que as dos modems telefônicos tradicionais. Você pode dispor de velocidades acima de 1.000 Kbps. Dependendo das condições da rede, como o volume de tráfico e a velocidade dos sites que você visitar, esta velocidade pode variar. Certas condições da rede, como volume de tráfego, e a velocidade dos sites visitados, podem afetar as velocidades de download.

#### **P Posso continuar assistindo a programas de TV a cabo enquanto uso o Cable Modem?**

**R** Sim, as linhas de TV a cabo podem transportar o sinal de TV enquanto você envia e recebe informações da Internet.

#### **P O que são CableLabs Certified, DOCSIS e Euro-DOCSIS?**

R CableLabs<sup>®</sup> Certified, [DOCSIS](#page-67-1) e Euro-DOCSIS são padrões industriais para a distribuição de dados em alta velocidade através de redes de sistemas de televisão a cabo. Eles têm como objetivo garantir que todos os Cable Modems compatíveis com eles possam se comunicar com qualquer sistema a cabo baseado no mesmo padrão. O seu Cable Modem SURFboard da Motorola é certificado pelo DOCSIS ou pelo Euro-DOCSIS.

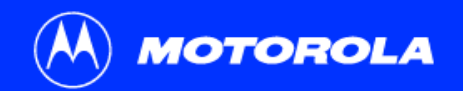

#### **P** Se eu tiver um Cable Modem, posso continuar usando meu antigo modem de 28,8 Kbps ou 56 Kbps?

- **R** Sim! Porém, depois de experimentar a velocidade de acesso à Internet via cabo, você nunca mais vai querer ficar esperando transmissões via sistema telefônico tradicional.
- **P Eu tenho mais de um computador. Preciso ter mais de um Cable Modem SURFboard?**
- **R** Não, se os computadores estiverem conectados em rede. O Cable Modem SURFboard oferece suporte às tecnologias atuais de compartilhamento de conexão com a Internet para permitir a conexão de até 32 computadores com a Internet usando um único Cable Modem.

#### **P Eu preciso trocar de provedor de serviços?**

**R** Atualmente, a maioria dos provedores de serviços de Internet não fornece acesso à Internet via cabo. Entre em contato com sua operadora de sistema a cabo para obter informações mais específicas.

#### **P Eu preciso ser assinante de TV a cabo para ter acesso à Internet via cabo?**

**R** Não, mas você precisará ser assinante de um serviço de Internet via cabo. Alguns sistemas exigem que você assine um serviço básico antes que possa ter acesso à Internet e/ou oferecem um desconto quando você usa seu próprio Cable Modem. Para obter informações mais específicas, entre em contato com sua operadora local de sistema a cabo.

#### **P Que tipo de suporte técnico está disponível?**

**R** Em caso de dúvidas sobre o serviço de Internet, a conexão ou o Cable Modem, entre em contato com o provedor de serviços a cabo.

#### **P O que devo fazer se meu Cable Modem SURFboard parar de funcionar?**

**R** O item ["Solução de problemas" na página](#page-47-0) 42 fornece dicas para identificar os problemas e solucioná-los de maneira simples. Se os problemas continuarem, entre em contato com o provedor de serviços a cabo. Se os problemas continuarem, entre em contato com o provedor de serviços a cabo ou com a Motorola, conforme descrito em ["Fale conosco" na página](#page-64-0) 59.

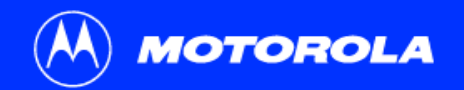

**[Introdução](#page-6-0)** [Antes de iniciar](#page-9-0) [Instalação e configuração](#page-13-0) Solução de problemas [Perguntas freqüentes](#page-65-0) [Glossário](#page-67-0) [Licença](#page-69-0)

# <span id="page-67-0"></span>Glossário

<span id="page-67-1"></span>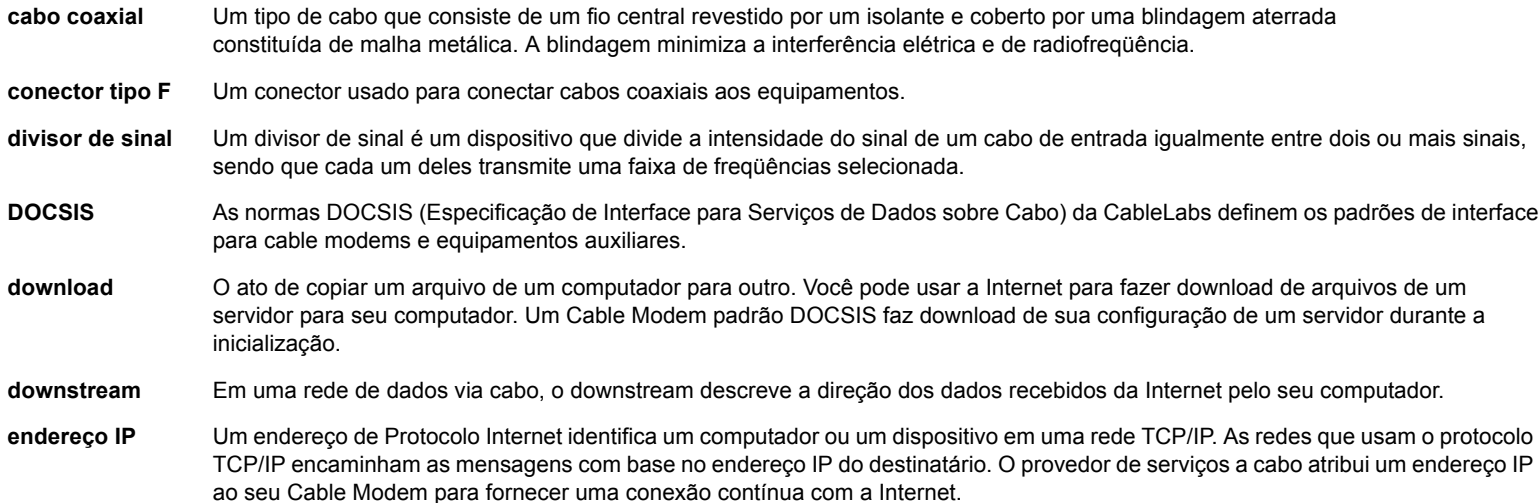

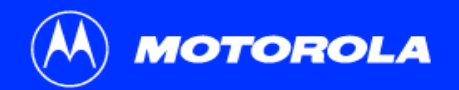

**endereço MAC** O endereço de controle de acesso à mídia (Media Access Control Address) identifica de modo único cada dispositivo que pode ser conectado a uma rede Ethernet. Ele é gravado permanentemente em uma memória somente de leitura (ROM) durante a fabricação e impresso no painel traseiro do Cable Modem SURFboard. Você precisa fornecer o endereço MAC para o provedor de serviços a cabo.

**Ethernet** O tipo mais usado de rede local. As redes Ethernet mais comumente instaladas são chamadas 10Base-T. A 10Base-T fornece velocidades de transmissão de até 10 megabits por segundo (Mbps), geralmente através de fiação par trançado. As redes Fast Ethernet (100Base-T) fornecem velocidades de transmissão de até 100 Mbps.

#### **MHz**Mega Hertz. Uma medida de radiofreqüência - milhões de ciclos por segundo. Um MHz equivale a um milhão de ciclos por segundo.

**RJ-45**O tipo de conector mais comum para redes Ethernet.

**slot de expansão** Uma abertura em um computador em que pode ser instalada uma placa de circuito impresso para a inclusão de novos recursos.

- **TCP/IP** O Protocolo de controle de transmissão/protocolo Internet (Transmission Control Protocol/Internet Protocol) é um conjunto de protocolos que estabelece padrões e regras para a comunicação entre redes.
- **upstream** Em uma rede de dados via cabo, o upstream descreve a direção dos dados enviados pelo seu computador para a Internet.
- **USB** O Barramento Serial Universal (Universal Serial Bus) é uma interface de computador para dispositivos como impressoras, scanners e Cable Modems. Ao conectar o seu Cable Modem SURFboard a uma porta USB, o Windows 98 Segunda Edição e as versões mais atualizadas reconhecem automaticamente o Cable Modem.

# <span id="page-69-0"></span>Licença de uso de software

#### **Cable Modems SURFboard**

Motorola, Inc., Broadband Communications Sector ("Motorola") 101 Tournament DriveHorsham, PA 19044

IMPORTANTE: LEIA ESTA LICENÇA DE USO DE SOFTWARE ("LICENÇA") COM CUIDADO ANTES DE INSTALAR, FAZER DOWNLOAD OU USAR QUALQUER SOFTWARE APLICATIVO, SOFTWARE DE DRIVER USB, FIRMWARE E DOCUMENTAÇÕES CORRELATAS ("SOFTWARE") FORNECIDOS COM O PRODUTO PARA TRANSFERÊNCIA DE DADOS VIA CABO DA MOTOROLA ("PRODUTO PARA TRANSFERÊNCIA DE DADOS VIA CABO"). AO UTILIZAR O PRODUTO PARA TRANSFERÊNCIA DE DADOS VIA CABO E/OU INSTALAR, FAZER DOWNLOAD OU UTILIZAR QUALQUER SOFTWARE ACIMA MENCIONADO, VOCÊ ESTÁ INDICANDO QUE ACEITA CADA UM DOS TERMOS DA PRESENTE LICENÇA. UMA VEZ ACEITA, ESTA LICENÇA SE TORNARÁ UM CONTRATO DE RESPONSABILIDADE LEGAL ENTRE VOCÊ E A MOTOROLA. OS TERMOS DESTA LICENÇA SE APLICAM A VOCÊ E A QUALQUER FUTURO USUÁRIO DESTE SOFTWARE.

SE VOCÊ NÃO CONCORDAR COM TODOS OS TERMOS DESTA LICENÇA: (I) NÃO INSTALE OU USE O SOFTWARE E (II) DEVOLVA O PRODUTO PARA TRANSFERÊNCIA DE DADOS VIA CABO E O SOFTWARE (A QUE CHAMAREMOS COLETIVAMENTE DE "PRODUTO"), INCLUSIVE TODOS OS COMPONENTES, A DOCUMENTAÇÃO E OUTROS MATERIAIS FORNECIDOS COM O PRODUTO, PARA O LOCAL ONDE O ADQUIRIU OU PARA O PROVEDOR DE SERVIÇOS, CONFORME O CASO, PARA OBTER REEMBOLSO INTEGRAL. AO INSTALAR OU USAR O SOFTWARE, VOCÊ ESTARÁ CONCORDANDO EM OBEDECER ÀS CONDIÇÕES DESTE CONTRATO DE LICENÇA.

O software inclui a respectiva mídia, todo o material impresso, além de toda a documentação "on-line" ou eletrônica. Os softwares fornecidos por terceiros poderão estar sujeitos a contratos de licença separados entre os usuários finais e os fabricantes de tais Softwares.

O software nunca é vendido. A Motorola concede a licença de uso do software ao cliente original e a qualquer futuro licenciado somente para uso pessoal e nos termos desta Licença. A Motorola e seus licenciadores terceirizados mantêm para si a propriedade do software. Você pode:

USAR o Software somente para a operação do Produto.

TRANSFERIR o Software (inclusive todos os componentes e materiais impressos) em caráter permanente para outra pessoa, mas somente se ela concordar em aceitar todos os termos da presente Licença. Se você transferir o Software, deverá simultaneamente transferir o Produto e todas as cópias do Software (se for o caso) para a mesma pessoa ou destruir as cópias não transferidas.

RESCINDIR a presente Licença, destruindo o Software original e (se for o caso) todas as suas cópias na forma em que estiverem.

#### Você não pode:

(1) Emprestar, distribuir, alugar, fazer "leasing", ceder, sublicenciar ou transferir por qualquer outro método o Software, no todo ou em parte, para qualquer outra pessoa, exceto conforme permitido no parágrafo "TRANSFERIR..." acima. (2) Copiar ou traduzir o Guia do Usuário incluído com o Software, exceto para uso pessoal. (3) Copiar, alterar, traduzir, descompilar, desmontar ou utilizar engenharia reversa no Software, inclusive, mas não limitando-se a, modificar o Software de modo a fazê-lo funcionar com hardwares não compatíveis. (4) Remover, alterar ou evitar a exibição de quaisquer avisos de direitos autorais ou mensagens iniciais contidas nos programas ou na documentação do Software. (5) Exportar o Software ou os componentes do Produto de modo a violar qualquer lei de exportação dos Estados Unidos.

O Produto não foi projetado ou previsto para utilização em controle on-line de aeronaves, tráfego aéreo, navegação aérea ou comunicação de aeronaves; ou ainda para projeto, construção, operação ou manutenção de instalações nucleares. A MOTOROLA E SEUS LICENCIADORES TERCEIRIZADOS NEGAM QUAISQUER GARANTIAS EXPRESSAS OU IMPLÍCITAS DE ADEQUAÇÃO PARA ESSES USOS. VOCÊ DECLARA E GARANTE QUE NÃO UTILIZARÁ O PRODUTO PARA TAIS FINALIDADES.

A propriedade deste Software, inclusive a propriedade de todos os direitos autorais, direitos sobre os originais, patentes, marcas registradas e todos os outros direitos de propriedade intelectual subsistentes no referido supra, e todas as adaptações e modificações do supracitado sempre serão da Motorola e de seus licenciadores terceirizados. A Motorola mantém todos os direitos não mencionados de forma explícita nesta Licença. O Software, inclusive quaisquer imagens, figuras, fotografias, animação, vídeo, áudio, música e texto incorporados a ele são de propriedade da Motorola e de seus licenciadores terceirizados e protegidos pelas leis de direitos autorais dos Estados Unidos e pelas cláusulas dos tratados internacionais. Salvo disposições em contrário expressamente indicadas na presente Licença, a cópia, a reprodução, a distribuição ou a preparação de trabalhos derivados do Software, de qualquer parte do Produto ou da documentação são estritamente proibidas por tais leis e cláusulas de tratados. Nada nesta Licença constitui uma desistência de direitos da Motorola sob a lei de direitos autorais dos Estados Unidos.

Esta Licença e seus direitos relativamente a qualquer assunto abordado por ela são regidos pelas leis do Estado da Pensilvânia, sem referência a conflitos de princípios legais. ESTA LICENÇA SERÁ AUTOMATICAMENTE CANCELADA se você deixar de cumprir seus termos.

A Motorola não se responsabiliza por softwares de terceiros fornecidos como um pacote de aplicativo, ou sob outra forma, junto com o Software. E.U.A. DIREITOS RESTRITOS DO GOVERNO

O Produto e a documentação são fornecidos com DIREITOS RESTRITOS. O uso, a duplicação ou a divulgação por parte do Governo está sujeita a restrições, conforme reza o item (c)(1)(ii) da cláusula em 52.227-7013 do "The Rights in Technical Data and Computer Software" (Direitos em Dados Técnicos e Software de Computadores). A contratada/fabricante é a Motorola, Inc., Broadband Communications Sector [Setor de Comunicação em Banda Larga], 101 Tournament Drive, Horsham, PA 19044, Estados Unidos.

Visite nosso site da Web:**<www.motorola.com>**

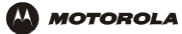

521968-004  $2/05$ MGBI